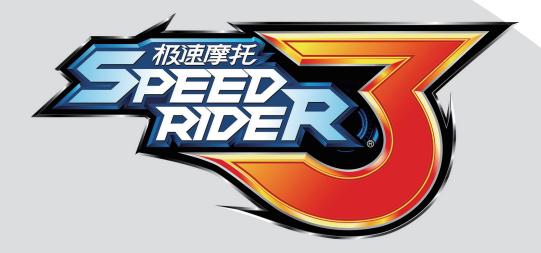

## **User's Manual**

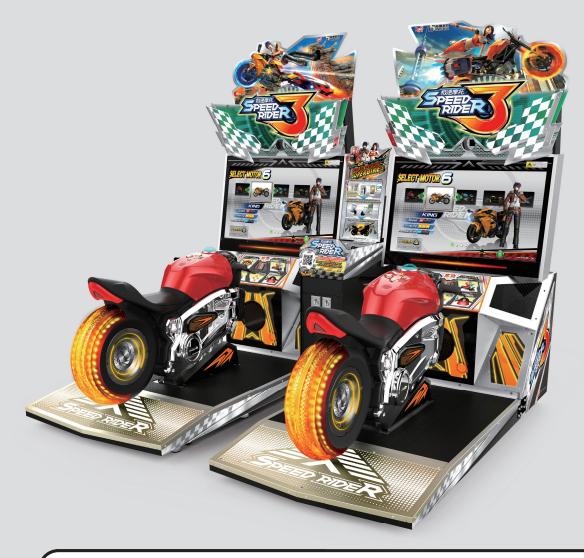

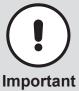

- •Before installing and using this machine, please read this user manual carefully.
- Please follow all instructions in this user manual and pay attention to all descriptions to ensure that the machine is installed correctly.
- •Please carefully store this user manual at where it can be easily accessed and read.
- •The cabinet and parts of this machine are subject to change for further improvement.

## About this manual

This User Manual describes how to install, set up, use and maintain this product. The purpose is to instruct

machine operators and maintenance personnel to use this product correctly and safely. Please follow all safety and warning indications to prevent people from harm or machine from damage.

People who are not trained technicians shall not repair this product personally. Technicians are defined as people who obtained diploma from high schools or schools above junior high in the subjects of mechanical

engineering, electrical engineering, or schooling of the equivalent level and have game machine maintenance, management, and servicing as their daily work.

#### **Disclaimer**

IGS makes no warranty, expressed or implied, including but not limited to any implied warranties of the correctness and completeness of this document. IGS also makes no warranty to any merchantability or fitness for a particular purpose. IGS reserves the right to revise and improve this manual as it sees fit. Information in this document is subject to change without notice.

#### **Trademarks**

IGS® is a registered trademark of International Games System Co., Ltd.

© Copyright owned 2020, International Games System Co., Ltd.

No part of this document may be reproduced or transmitted in any form or by any means without the express written permission of IGS.

## **Safety Precautions**

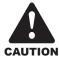

#### **Ordinary**

- Without the permission from our designated personnel, do not disassemble, change or remodel our products.
- Be sure to operate this product according to the instructions of this manual. Any inappropriate operation would damage this product and threaten the personal safety of players as well as onlookers.
- Routinely check, maintain and repair this product.
- Keep each warning label on this product clean in order to make sure the descriptions are readable. If the filthiness on the label could not be got rid of or descriptions are indistinct, immediately replace the labels.

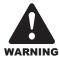

#### **Installation location**

- This cabinet is designed for indoor use, and do not place it outdoors or the following locations:
  - Places under direct sunlight, are leaking, moist or of high temperature.
  - Places near flammable, highly volatile or dangerous objects.
  - Places where the surface is tilted, unstable or frequently shaking.
  - Places around emergency exits, fire extinguishers or any other extinguishing equipment.
- The vent located in the bottom of this product is for the cabinet and monitor to emit warm air, and do not place any item close to the vent, or malfunction might occur.
- A distance of 30 cm or more should be kept between the cabinet and walls, another cabinet or the hallway.

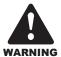

#### **Power**

- Before plugging in the cabinet, first make sure the voltage is 110V or 220V, or fires and electric shocks might occur.
- When plugging in the cabinet, use an earthing socket.
- Do not expose electrical cords and earthing wires on the hallway,or damage, electric shocks and short circuit might occur.
- Do not place flammable items near electrical cords to avoid fires.
- If electrical cords are damaged, replace new ones with your local distributor.
- Do not use fuses and parts other than those designated by IGS.
- To avoid electric shocks or short circuits:
  - Before repair or maintenance, power must be turned off.
  - Do not touch plugs with wet hands.
  - Do not immediately unplug or plug in the cabinet.
  - When unplugging the electric cord, tightly hold the plug and avoid pulling the electric cord.

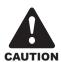

#### **Transportation**

- When transporting this product with a forklift, make sure to exert the force point to avoid accidents or damages to the cabinet.
- When moving this product with a vehicle, make sure to fasten the caster rather than the leg leveler, or damages might be brought to the cabinet.
- The LCD monitor of the cabinet is rather fragile, and should avoid severe shaking or being hit by outer forces.

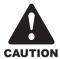

#### Moving

- Before moving the cabinet, first unplug it to avoid accidents.
- When moving the cabinet, pay attention to the obstacles ahead and check if the surface of the ground is flat to avoid accidents and damages to the cabinet.
- When moving the cabinet, at least two personnel should work together to avoid accidents.

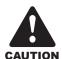

#### During a game

- To prevent customers from being injured or encountering accidents, people in the following categories should avoid using this product:
  - People with unsatisfactory health conditions such as patients of hypertension or heart disease.
  - People with injuries or are physically disabled.
  - People wearing slippery shoes or high heels.
  - People who are unable to step on the pedal when sitting.
  - People who are pregnant, drunk or would easily feel dizzy.
- Each motorcycle is designed for one person, and two or more people are prohibited from sitting together.
- If customers feel uncomfortable during their play, remind them to pause ordiscontinue their play.
- Remind customers to carefully read the warning labels as well as other reminding descriptions, and operate according to instructions to avoid electric shocks or short circuits, etc.

## **Table of contents**

## Table of contents

| About this manual1                                                                                                    |                                               |  |  |
|----------------------------------------------------------------------------------------------------|-----------------------------------------------|--|--|
| Safety Precautions                                                                                                    | 2                                             |  |  |
| Table of contents                                                                                                    |                                               |  |  |
| Table of contents                                                                                                    | Т                                             |  |  |
| Quick installation                                                                                                    | 5                                             |  |  |
| Connection and power                                                                                                    | 5                                             |  |  |
| Basic settings                                                                                                    |                                               |  |  |
| I/O Adjustments                                                                                                    |                                               |  |  |
| 1.Introduction of the Cabinet                                                                                                    | 8                                             |  |  |
| 1.1 List of the accessories                                                                                                    | 8                                             |  |  |
| 1.2 An overview of the cabinet                                                                                                    |                                               |  |  |
| 1.3 Name of the parts                                                                                                    |                                               |  |  |
| 1.4 Specification of the cabinet                                                                                                    |                                               |  |  |
| 2.Machine Installation                                                                                                    | 16                                            |  |  |
|                                                                                                    |                                               |  |  |
| 2.1 Transporting or moving the cabinet                                                                                                    |                                               |  |  |
| 2.2 Machine Installation                                                                                                    |                                               |  |  |
| 2.3 Fastening the cabinet                                                                                                    |                                               |  |  |
| 2.4 Connection and Power                                                                                                    | 23                                            |  |  |
| 2.5 Setting the group number and ID of the cabinets                                                                                                    | 24                                            |  |  |
|                                                                                                    |                                               |  |  |
| 3.Instructions of the game                                                                                                    | 26                                            |  |  |
|                                                                                                    |                                               |  |  |
| 3.1 Game introduction                                                                                                    | 26                                            |  |  |
| 3.1 Game introduction                                                                                                    | 26                                            |  |  |
| 3.1 Game introduction                                                                                                    | 26<br>26                                      |  |  |
| 3.1 Game introduction                                                                                                    | 26<br>26                                      |  |  |
| 3.1 Game introduction                                                                                                    | 26<br>26<br>26<br>30                          |  |  |
| 3.1 Game introduction 3.2 Distinctive plays 3.3 Game control 3.4 Instruction of the game display  4.Using the Operator Settings  4.1 Menu Structure                                                                                                    | 26<br>26<br>30<br><b>31</b><br>31             |  |  |
| 3.1 Game introduction 3.2 Distinctive plays 3.3 Game control 3.4 Instruction of the game display  4.Using the Operator Settings  4.1 Menu Structure 4.2 Using the Operator Settings                                                                                                    | 26<br>26<br>30<br><b>31</b><br>31             |  |  |
| 3.1 Game introduction 3.2 Distinctive plays 3.3 Game control 3.4 Instruction of the game display  4.Using the Operator Settings  4.1 Menu Structure                                                                                                    | 26<br>26<br>30<br><b>31</b><br>31<br>33<br>34 |  |  |
| 3.1 Game introduction 3.2 Distinctive plays 3.3 Game control 3.4 Instruction of the game display  4. Using the Operator Settings 4.1 Menu Structure 4.2 Using the Operator Settings 4.3 Hardware Test                                                                                                    | 26<br>26<br>30<br><b>31</b><br>31<br>33<br>34 |  |  |
| 3.1 Game introduction 3.2 Distinctive plays 3.3 Game control 3.4 Instruction of the game display  4.Using the Operator Settings 4.1 Menu Structure 4.2 Using the Operator Settings 4.3 Hardware Test 4.3.1 I/O Test 4.3.2 Screen Test 4.3.3 Sound Test                                                                                                    | 262630 <b>31</b> 313334343536                 |  |  |
| 3.1 Game introduction 3.2 Distinctive plays 3.3 Game control 3.4 Instruction of the game display  4.Using the Operator Settings  4.1 Menu Structure 4.2 Using the Operator Settings  4.3 Hardware Test 4.3.1 I/O Test 4.3.2 Screen Test 4.3.3 Sound Test 4.3.4 Lamp Test                                                                                                    | 262630 <b>31</b> 313434353637                 |  |  |
| 3.1 Game introduction 3.2 Distinctive plays 3.3 Game control 3.4 Instruction of the game display  4.Using the Operator Settings 4.1 Menu Structure 4.2 Using the Operator Settings 4.3 Hardware Test 4.3.1 I/O Test 4.3.2 Screen Test 4.3.3 Sound Test                                                                                                    | 262630 <b>31</b> 31343435363738               |  |  |
| 3.1 Game introduction 3.2 Distinctive plays 3.3 Game control 3.4 Instruction of the game display  4.Using the Operator Settings  4.1 Menu Structure 4.2 Using the Operator Settings  4.3 Hardware Test 4.3.1 I/O Test 4.3.2 Screen Test 4.3.3 Sound Test 4.3.4 Lamp Test 4.3.5 Connection Test 4.3.6 Camera Test 4.3.7 Counter Test                                                                                                    | 262630 <b>31</b> 313434353637383939           |  |  |
| 3.1 Game introduction 3.2 Distinctive plays 3.3 Game control 3.4 Instruction of the game display  4.Using the Operator Settings  4.1 Menu Structure 4.2 Using the Operator Settings 4.3 Hardware Test 4.3.1 I/O Test 4.3.2 Screen Test 4.3.3 Sound Test 4.3.4 Lamp Test 4.3.5 Connection Test 4.3.6 Camera Test 4.3.7 Counter Test 4.3.8 Vibration Test                                                                                                    | 262630 <b>31</b> 31343435363738393940         |  |  |
| 3.1 Game introduction 3.2 Distinctive plays 3.3 Game control 3.4 Instruction of the game display  4.Using the Operator Settings  4.1 Menu Structure 4.2 Using the Operator Settings 4.3 Hardware Test 4.3.1 I/O Test 4.3.2 Screen Test 4.3.3 Sound Test 4.3.4 Lamp Test 4.3.5 Connection Test 4.3.6 Camera Test 4.3.7 Counter Test 4.3.8 Vibration Test 4.3.9 Fan Speed Test                                                                                          | 262630 <b>31</b> 3134343536373839394040       |  |  |
| 3.1 Game introduction 3.2 Distinctive plays 3.3 Game control 3.4 Instruction of the game display  4.1 Menu Structure 4.2 Using the Operator Settings 4.3 Hardware Test 4.3.1 I/O Test 4.3.2 Screen Test 4.3.3 Sound Test 4.3.5 Connection Test 4.3.6 Camera Test 4.3.7 Counter Test 4.3.8 Vibration Test 4.3.9 Fan Speed Test 4.4 System Settings                                                                                                    | 262630313334343536373839394041                |  |  |
| 3.1 Game introduction 3.2 Distinctive plays 3.3 Game control 3.4 Instruction of the game display  4.Using the Operator Settings  4.1 Menu Structure 4.2 Using the Operator Settings 4.3 Hardware Test 4.3.1 I/O Test 4.3.2 Screen Test 4.3.3 Sound Test 4.3.4 Lamp Test 4.3.5 Connection Test 4.3.6 Camera Test 4.3.7 Counter Test 4.3.8 Vibration Test 4.3.9 Fan Speed Test                                                                                          | 262630 <b>31</b> 313434353637383939404141     |  |  |
| 3.1 Game introduction 3.2 Distinctive plays 3.3 Game control 3.4 Instruction of the game display  4.Using the Operator Settings  4.1 Menu Structure 4.2 Using the Operator Settings 4.3 Hardware Test 4.3.1 I/O Test 4.3.2 Screen Test 4.3.3 Sound Test 4.3.4 Lamp Test 4.3.5 Connection Test 4.3.6 Camera Test 4.3.7 Counter Test 4.3.8 Vibration Test 4.3.9 Fan Speed Test 4.4 System Settings 4.4.1 Time Settings 4.4.2 Connection Settings 4.4.3 Country Settings | 262630 <b>31</b> 313334353637383940414446     |  |  |
| 3.1 Game introduction 3.2 Distinctive plays 3.3 Game control 3.4 Instruction of the game display  4.Using the Operator Settings  4.1 Menu Structure 4.2 Using the Operator Settings 4.3 Hardware Test 4.3.1 I/O Test 4.3.2 Screen Test 4.3.3 Sound Test 4.3.4 Lamp Test 4.3.5 Connection Test 4.3.6 Camera Test 4.3.7 Counter Test 4.3.8 Vibration Test 4.3.9 Fan Speed Test 4.4 System Settings 4.4.1 Time Settings 4.4.2 Connection Settings                        | 26263031333435363939404141444647              |  |  |

| 4.5 Game Settings                           | 51<br>51<br>52<br>53<br>53<br>54<br>55<br>57<br>57<br>58<br>58<br>59<br>69<br>61<br>62<br>63 |
|---------------------------------------------|----------------------------------------------------------------------------------------------|
| 5.Maintenance and Repair 6                  | 5                                                                                            |
| 5.1 Daily inspection                        | 355<br>366<br>366<br>368<br>369<br>70<br>71<br>72<br>73<br>74<br>75<br>76<br>77<br>78        |
| 6.Troubleshooting 8                         | 3                                                                                            |
| Appendix 1: Warning labels of the cabinet 8 | 5                                                                                            |
| Appendix 2: Wiring diagram of the cabinet 8 | 86                                                                                           |

## Quick installation

## **Connection and power**

#### Setting up 2 cabinets

- 1. Remove the 2 M4 screws on the maintenance door in the back of the cabinet, and use a key to open the door.
- 2. Plug in the included Internet wire to the port of the first cabinet (viewed from the back).

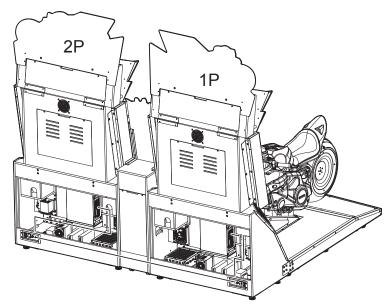

#### Setting up 4 cabinets

- 1. Remove the 2 M4 screws on the maintenance door in the back of the cabinet, and use a key to open the door.
- 2. Plug in the included Internet wire to the port of the first cabinet (viewed from the back).

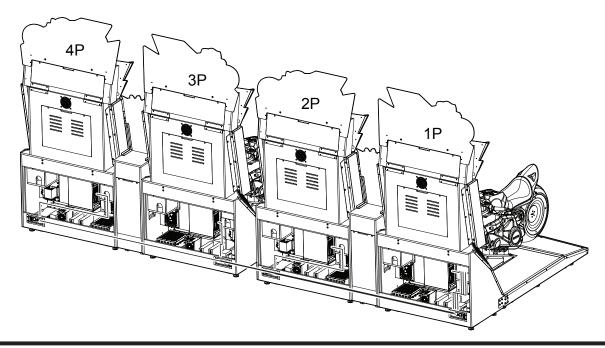

### **Quick installation**

## ■ Basic settings

Open the coin box under the standby mode, and press the [TEST] button to enter [Operator Settings].

#### A. Set up the group number and ID of the cabinet

Enter [Operator Settings] > [System Settings] > [Connection Settings], and appoint all cabinets in connection into the same group, but provide each cabinet a different ID.

• Example of connecting 2 cabinets (viewed from the front of the cabinet):

Cabinet(L)

Cabinet(R)

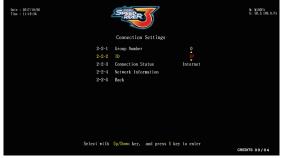

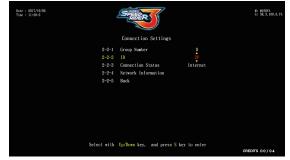

Please setup the connection here.

Please setup the connection here.

• Example of connecting 4 cabinets (viewed from the front of the cabinet):

Cabinet(L)

Cabinet(R)

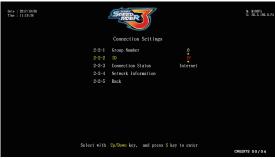

Please setup the connection here. Cabinet(L)

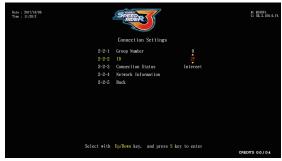

Please setup the connection here.

Cabinet(R)

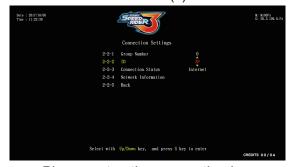

Please setup the connection here.

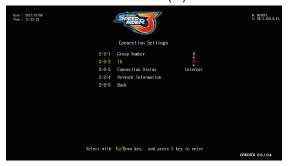

Please setup the connection here.

## **B. Coin Rate Settings**

• Enter [Operator Settings] > [Game Settings] > [Coin Rate Settings], and start to set the number of coins to be inserted for starting and continuing the game.

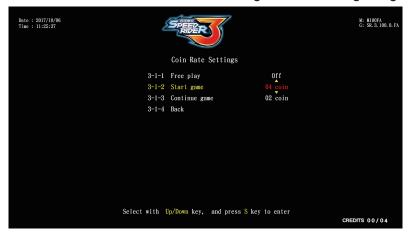

#### C. Setting other related items (recommended)

- Enter [Operator Settings] > [System Settings] > [Time Settings], and set the cabinets to be connected to be the same time.
- Enter [Operator Settings] > [System Settings] to set up the location and name of the store.
- Enter [Operator Settings] > [Game Settings] > [Sound Settings] to set up [Day Time Volume] and [Night Time Volume].

## I/O Adjustments

Enter [Operator Settings] > [System Settings] > [I/O Adjustments] to run adjustment.

• After clicking [Start Adjustments], the options will stop at [Base parameters adjustments]. Place the vehicle in the center, release the brakes and throttle, click on the skey to reset the motorcycle mid-point and reset the throttle, press down all the way on the left brake, press down all the way on the right brake, press down the motorcycle to the maximum point on the left-hand side, press down the motorcycle to the maximum point on the right-hand side, then save and exit.

## 1.1 List of the accessories

After your purchase of this product, check if the following parts are all included. If any part is missing or damaged, contact your local distributor.

| Accessories              | Picture                                                                                                    | Quantity | checking column |
|--------------------------|----------------------------------------------------------------------------------------------------|----------|-----------------|
| Operator's manual        | 100 Tours Name of the Control of the Control of the | 1        |                 |
| Controlling panel<br>key | Care II                                                                                                    | 2        |                 |
| Coin slot key            | Control of the control of the contro | 1        |                 |
| AC cord                  |                                                                                                    | 2        |                 |
| Internet wire            |                                                                                                    | 2        |                 |

## 1.2 An overview of the cabinet

#### ■ Viewed from the front and side

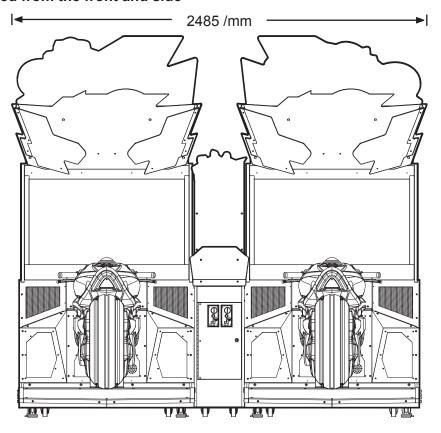

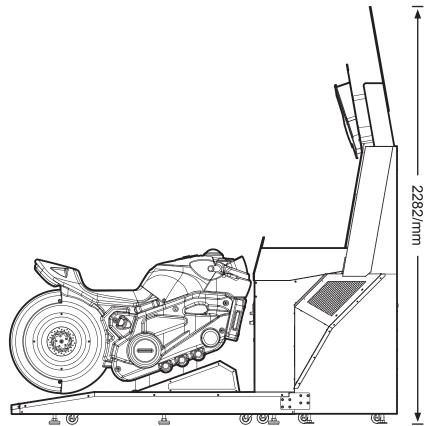

### ■ Viewed from the Top and back

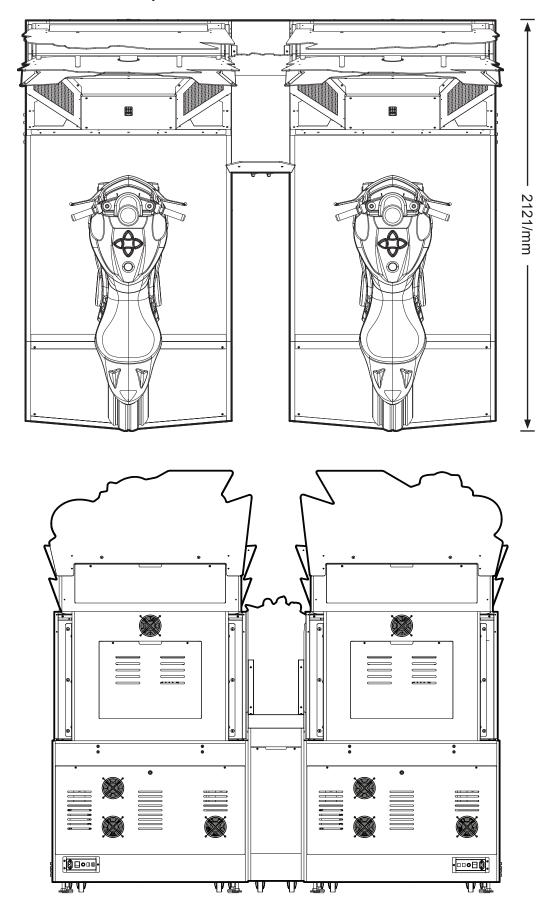

## 1.3 Name of the parts

#### ■ Name of the exterior cabinet

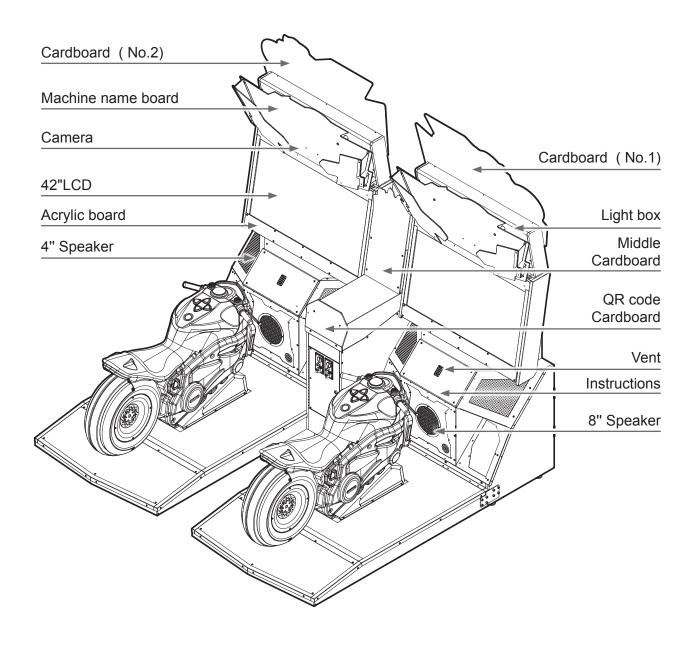

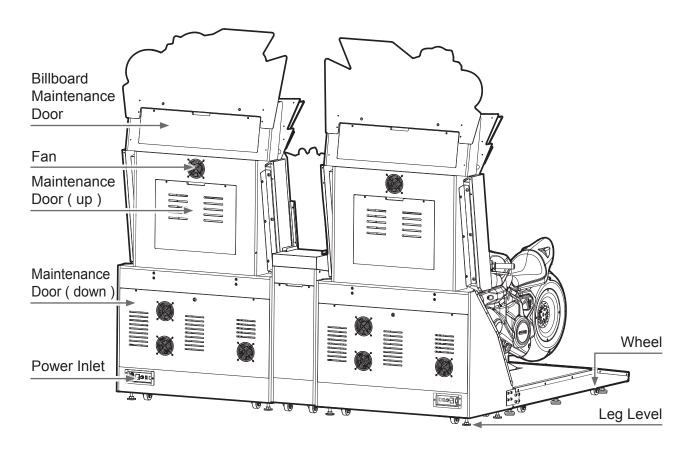

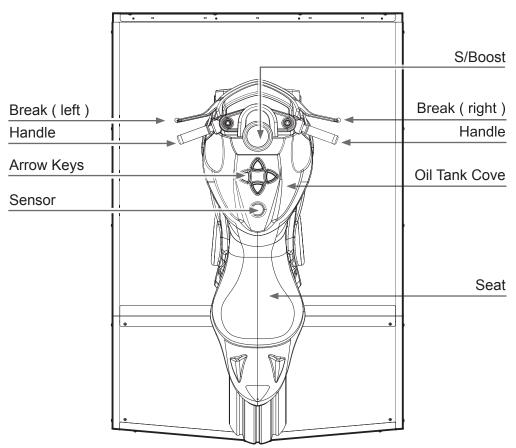

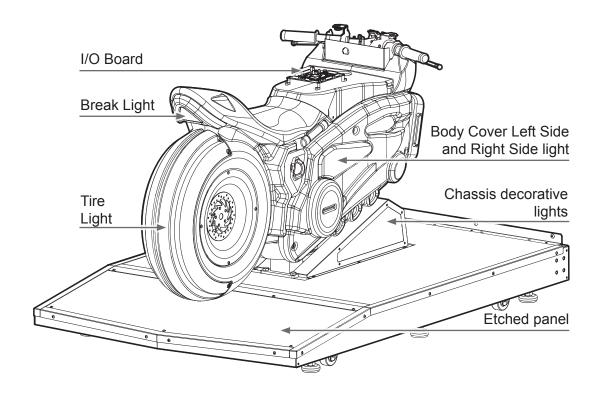

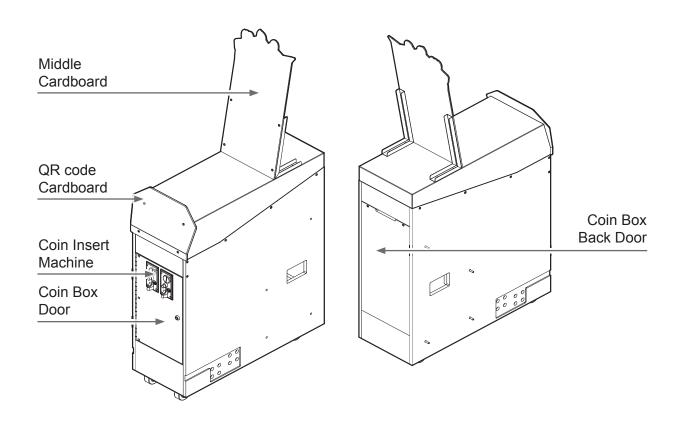

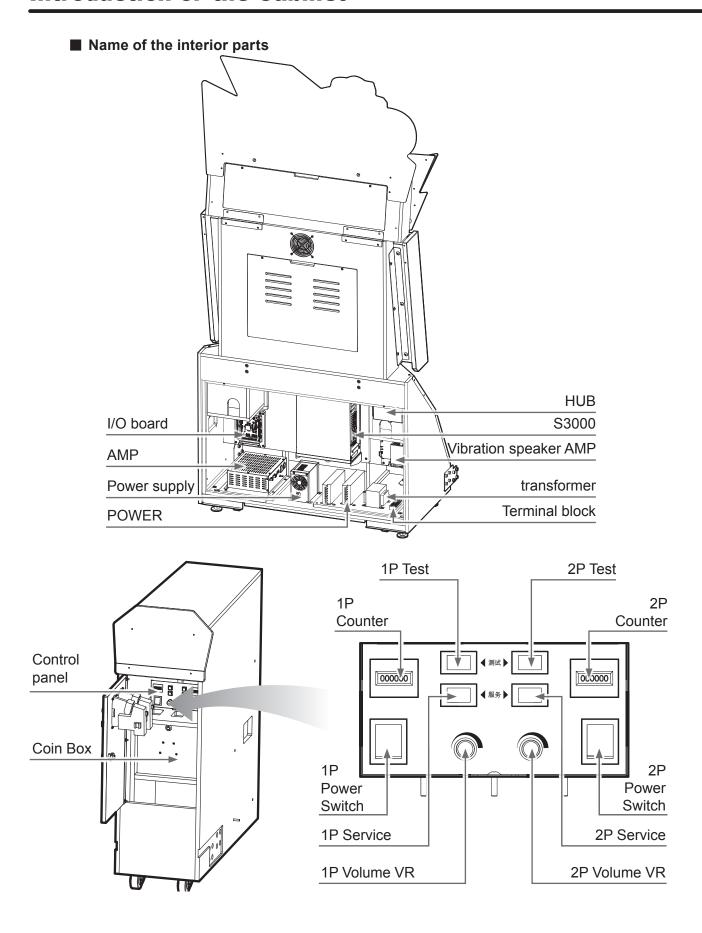

## 1.4 Specification of the cabinet

| Category      | Items                            | Specification                                                                |
|---------------|----------------------------------|------------------------------------------------------------------------------|
| 0             | Size of the cabinet              | ( W )2485mmX( D )2121mmX( H )2282mm                                          |
| Concrete item | Weight                           | Supplied by distributor                                                      |
|               | Power                            | 110V/220V(To conform to local voltage )                                      |
| Power         | Standby Power                    | 400W(1 Cabinet) / 800W(2 Cabinet)                                            |
|               | Maximum power                    | 550W(1 Cabinet) / 1100W(2 Cabinet)                                           |
|               | Platform                         | \$3000                                                                       |
| Main cabinet  | I/O Board                        | Screen:NF-#-0,Vehicle body:NI-#-0                                            |
|               | Power amplifier                  | full-range AMP                                                               |
|               |                                  | Buttons: UP, DOWN, LEFT, RIGHT, S/BOOST                                      |
|               |                                  | Left brake, right brake, throttle, and the Non-contact sensor                |
| Buttons and   | Game console                     | Camera Unit                                                                  |
| control       |                                  | TURBO Fan                                                                    |
|               |                                  | Vibrator unit                                                                |
|               | Control panel                    | services, test, counter, power, volume                                       |
|               | Machine light box light          | white light bar                                                              |
|               | Screen frame backlight           | controllable RGB light bar                                                   |
|               | Instructions guide light         | controllable RGB light bar                                                   |
|               | Left and right guide lights      | controllable RGB light bar                                                   |
| Lights        | Bass top and bottom guide lights | LED light panel                                                              |
|               | Rear brake light                 | LED light panel                                                              |
|               | Tire rim lights                  | LED light panel                                                              |
|               | Tire lights                      | controllable RGB light bar                                                   |
| Fan           | Power                            | 110V/220V(To conform to local voltage)                                       |
|               | Туре                             | LCD                                                                          |
| Screen        | Size                             | 42 inches                                                                    |
|               | Power                            | AC 100~240V                                                                  |
| Loudspeaker   | Size/Resistance/Power            | Mid to high sound: 4 inches $/4\Omega/25W$<br>Bass: 8 inches $/4\Omega/100W$ |
| Internet      | Internet                         | router                                                                       |
|               | Operating temperature            | 0°C ~ 40°C                                                                   |
| Environment   | Storing temperature              | -10°C ~ 80°C                                                                 |
|               | Relative moisture                | <85% none coagulation status                                                 |

# 2 Machine Installation

## 2.1 Transporting or moving the cabinet

After your purchase of this product, first move the cabinet to the location for installation and then connect the wires. When you transport, move and choose where to install make sure the following guidelines are followed:

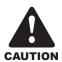

#### Reminders for transporting

- When transporting this product with a forklift, make sure you exert the point of application to avoid accidents or damages to the cabinets.
- When transporting this product with vehicles, fasten the casters, but do not use a leg leveler as to avoid damages to the cabinets.
- The LCD monitor of the cabinet is fragile, so avoid fierce vibrations or being hit by strong forces.

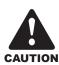

#### Reminders for moving

- Before moving the machine, please remove the plug so as to prevent Before moving the cabinet, unplug the electric cord to avoid accidents.
- When moving this product, be aware of the obstacles and the surface of the ground to avoid accidents and damages to the cabinet.
- When moving this product, at least two personnel should work together so asto avoid accidents or injuries.

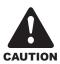

#### Reminders for installation

- This product should be placed indoors. Do not place it outdoors, or the following locations:
  - Places under direct sunlight, are leaking, damp and of high temperature.
  - Around inflammable, volatile and dangerous objects.
  - Places with uneven, unstable surface or frequent vibration.
  - Around the exit or public facilities such as fire extinguisher.
- The vent located in the bottom of this product is for the cabinet and monitor to emit warm air, and do not place any item close to the vent, or malfunction might occur.
- The cabinet should stay away from the walls, other cabinets and passageway for at least 30 cm.

## 2.2 Machine Installation

#### List of the accessories

1 Middle Cardboard BH1707-SJ1400-00

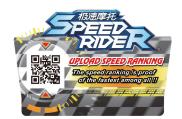

1pcs Coin box

2 QR code Cardboard BH1707-SJ1500-00

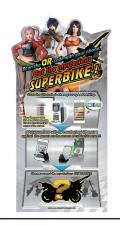

1pcs Coin box

3 LOGO Acrylic BH1707-SJ1600-00

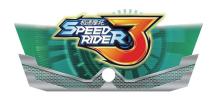

2pcs Light box

4 LOGO Front grid acrylic(right)

BH1707-SJ1700-00

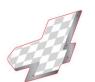

2pcs Light box

5 LOGO Front grid acrylic(left)

BH1707-SJ1800-00

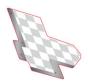

2pcs Light box

6 Cardboard (left)

BH1707-SJ1900-00

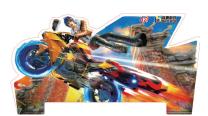

1pcs Light box

## **Machine Installation**

| 7  | Cardboard (right)                   | BH1707-SJ2000-00  | 1pcs | Light<br>box |
|----|-------------------------------------|-------------------|------|--------------|
| 8  | Machine name board holder (right)   | BH1707- WJ9000-00 | 2PCS | Light<br>box |
| 9  | Machine name board<br>holder (left) | BH1707WJ9100-00   | 2PCS | Light<br>box |
| 10 | Machine name holder                 | BH1707WJ9900-00   | 4PCS | Light<br>box |
| 11 | Machine name board holder B (right) | BH1707-WJ10200-00 | 2PCS | Light<br>box |
| 12 | Machine name board holder B (left)  | BH1707-WJ10300-00 | 2PCS | Light<br>box |
| 13 | Description card support bracket    | BH1707-WJ8000-00  | 2PCS | Coin<br>box  |
| 12 | Maintenance<br>door strike plate    | BH902-WJ11500-00  | 4PCS | Light<br>box |
| 13 | U-shaped hook                       | BH1902-WG0100-00  | 4PCS | Light<br>box |

Lightbox acrylic board name of machine assembly:

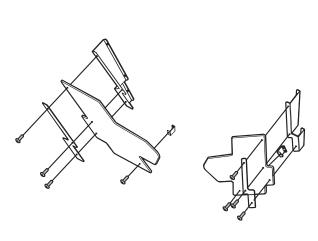

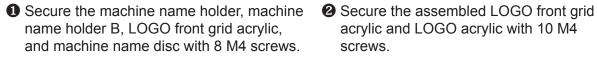

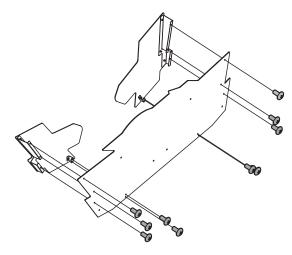

acrylic and LOGO acrylic with 10 M4 screws.

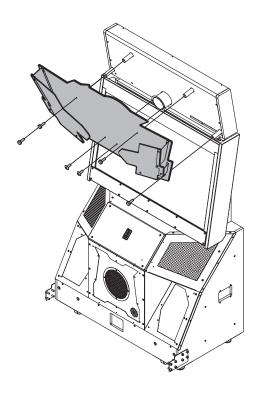

3 Secure the assembled LOGO acrylic and screen holder with 2 M4 screws and 4 mirror bead screws.

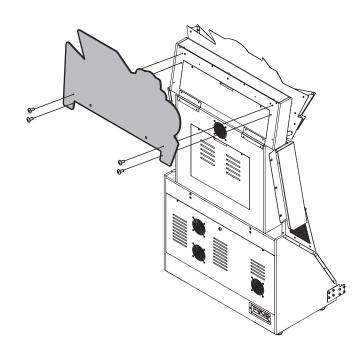

**4** Secure the top decorative cardboard and screen holder with 4 M4 screws.

## **Machine Installation**

Money box cardboard and acrylic assembly:

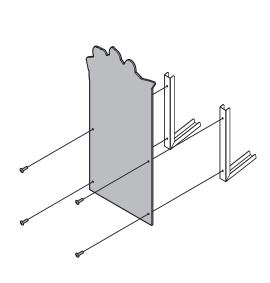

**5** Secure the middle cardboard and card description support bracket with 4 M4 screws

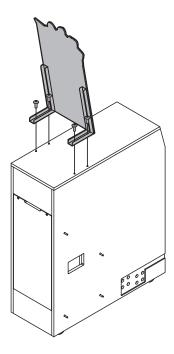

**6** Secure the middle cardboard and money box holder with 4 M4 screws.

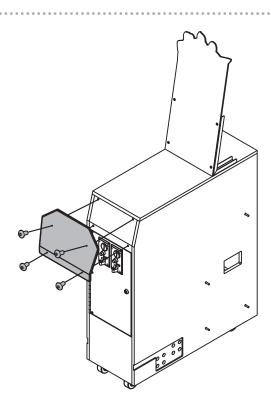

**7** Secure the QR code cardboard acrylic and money box holder with 4 M4 screws.

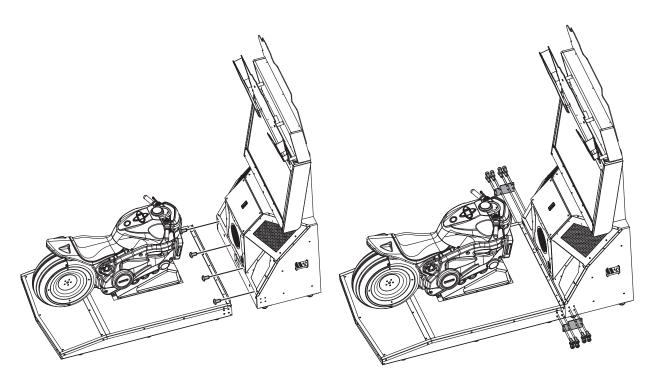

- **3** Secure the screen holder and motorcycle base with 4 M6 screws.
- **9** Secure the holder and motorcycle base hardware with 16 M8 screws.

#### Machine Installation:

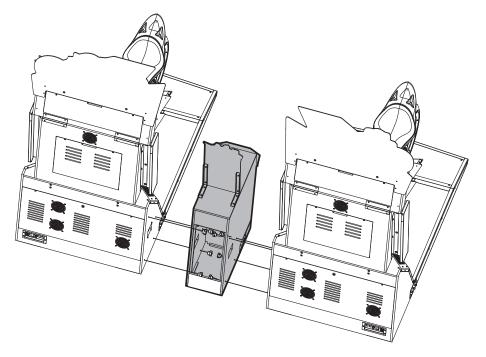

**1** Open coin box back door, and secure the 1p and 2p with 8 M6 screws.

## **Machine Installation**

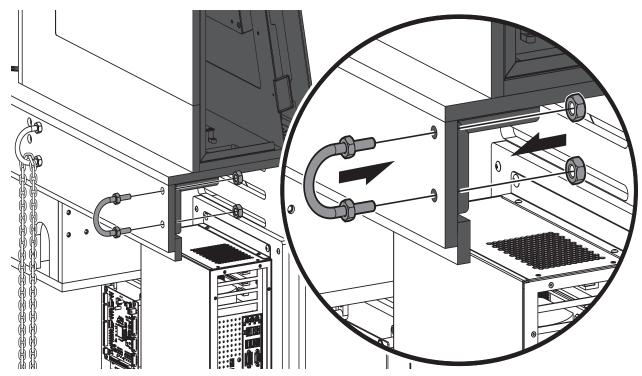

① Open the maintenance door and then secure U-shaped hook with screws from the inner side.

## 2.3 Fastening the cabinet

Fasten the cabinet with the leg leveler: Counterclockwise turn the leg leveler till a distance of at least 5mm is kept between the caster and the floor.

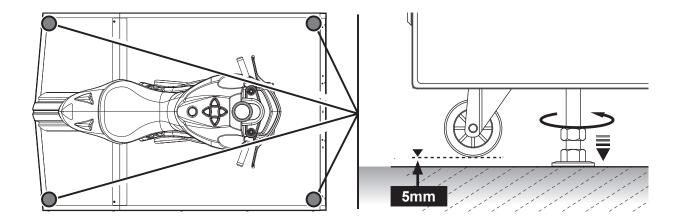

## 2.4 Connection and Power

#### **Connecting 2 cabinets**

- 1. Remove the 2 M4 screws on the maintenance door in the back of the cabinet, and use a key to open the door.
- 2. Plug in the included Internet wire to the port of the second cabinet (viewed from the back).

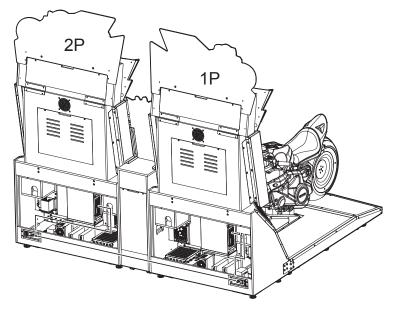

#### Connecting 4 cabinets

- 1. Remove the 2 M4 screws on the maintenance door in the back of the cabinet, and use a key to open the door.
- 2. Plug in the included Internet wire to the port of the second cabinet (viewed from the back).

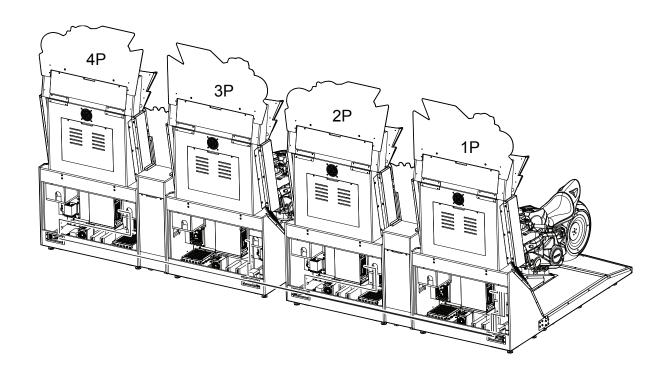

## 2.5 Setting the group number and ID of the cabinets

#### A. Setting the group number and ID of the cabinets

In order to launch a multi-player game (a maximum of 4 cabinets is allowed), you must assign the cabinets into the same group but different ID. If four cabinets are connected, then appoint their ID as 1P, 2P, 3P, and 4P.

- ① Under the standby mode, open the coin box, and press the [TEST] button to enter [Operator Settings].
- Enter [System Settings] > [Connection Settings].

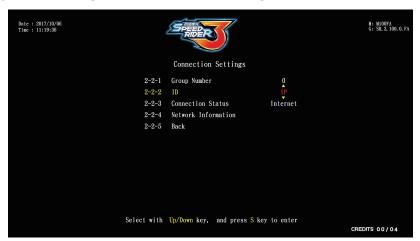

- **3** Assign the cabinets into the same group but different ID.
  - Example of connecting 2 cabinets (viewed from the front of the cabinet):

Cabinet(L)

Cabinet(R)

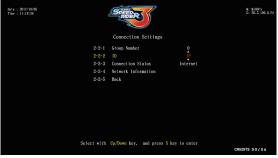

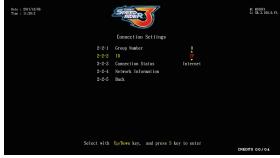

Please setup the connection here.

Please setup the connection here.

• Example of connecting 4 cabinets (viewed from the front of the cabinet):

Cabinet(L)

Cabinet(R)

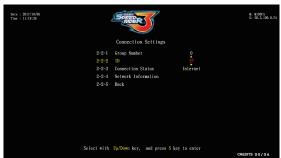

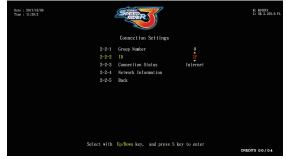

Please setup the connection here.

Please setup the connection here.

### **Machine Installation**

Cabinet(L)

Cabinet(R)

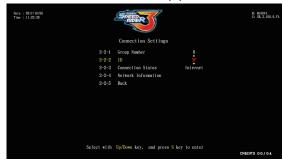

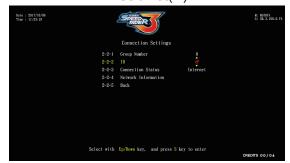

Please setup the connection here.

Please setup the connection here.

- Checking connection setup
  - 4 After completing all settings, the screen should display cabinets to be connected.

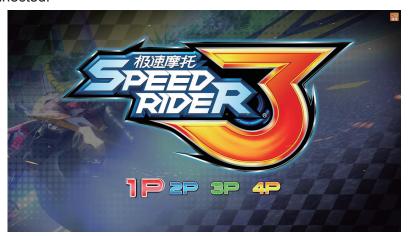

**6** For further connection testing, open the coin box, and press the **[TEST]** button to enter [Operator Settings] then enter [Hardware Test] > [Connection Test] to test whether the connection is normal or not. For detailed instructions, refer to <4.3.5 Connection Test>.

# 3 Instructions of the game

#### 3.1 Game introduction

Speed Rider 3 is a motorcycle racing game with exclusive features such as infrared bending sensor, immersive vibration experience, and intuitive left or right leaning control so players enjoy full sensory control of the vehicle. Players can moreover experience the exhilarating thrill of ultimate speed by activating the transform and accelerate function with the specially designed fan. In addition to the large selection of unique racing tracks and multi-player modes that are essential to the fun and excitement of any racing game, Speed Rider 3 has stepped up the game by offering players a rich and dynamic racing experience with its ultra-realistic aerial stunts and exclusive hidden vehicles.

## 3.2 Distinctive plays

- Two game modes
  - Single mode: To compete a single player's best record with other players.
  - Multi-player game: A maximum of 4 players is allowed.
- Immersive vehicle set-up, left and right leaning, bending, and other intuitive gaming controls.
- The infrared sensor system for simulating bends, real wind pressure, and vibrating speakers offer an ultimate speed racing experience.
- Transform and accelerate for instant speed and power.
- Glam hidden vehicles equipped with sleek parts and side skirt lights offer players a sense of striking charm.
- Enjoy the most incredible stunts with the most thrilling racing experience.
- Simulated explosions add thrill and excitement to the races.
- Racing tracks with clockwise (day) and anti-clockwise (nights) circuits are set in locations with unique Asian flair including Beijing, Shanghai, Indonesia, and Thailand.

#### 3.3 Game control

Instructions of the control buttons:

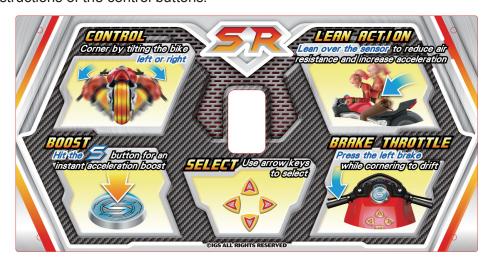

• In scene selection, press [Left] or [Right] to select the scene; use [Up] or [Down] to proceed in clockwise or anti-clockwise direction.

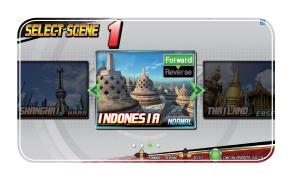

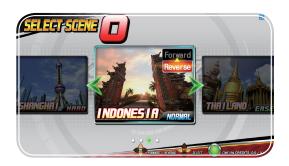

• To instantly throttle, players can imitate the way to raise the front wheel of real motorcycles.

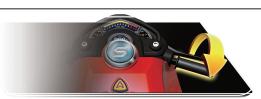

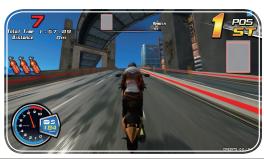

• Press (S) the button for the BOOST.

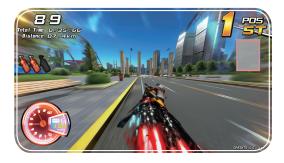

• Leaning the motorcycle to the left and right end can make turns.

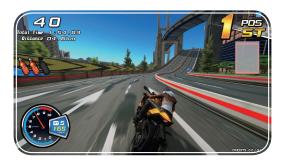

• The bending position can decrease wind resistance and increase the acceleration speed.

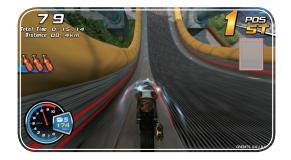

• When turning , press [left brake] can do drifting.

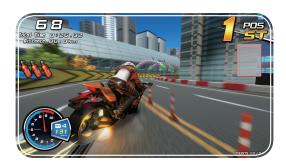

• For curves, press [Right Brake] to decelerate.

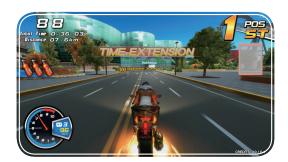

 When the game is in process□ press [up], [down], [right brake] at the same time to stop the game.

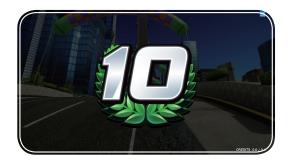

• Use [Up], [Down], [Left], [Right] to select the text, then press® the key to confirm.

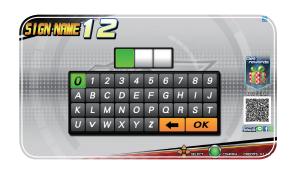

• After scanning the QR code at the bottom right corner to share your results, press [Up] on the standby page (another token is required) and scan the QR code again to receive the mystery prize.

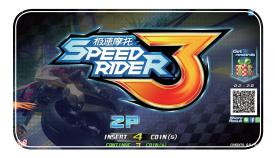

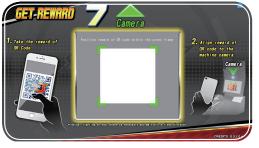

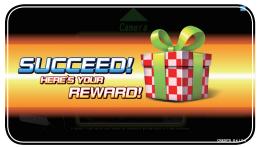

• Go to the vehicle selection page and the prize will be displayed automatically.

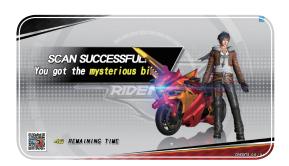

## 3.4 Instruction of the game display

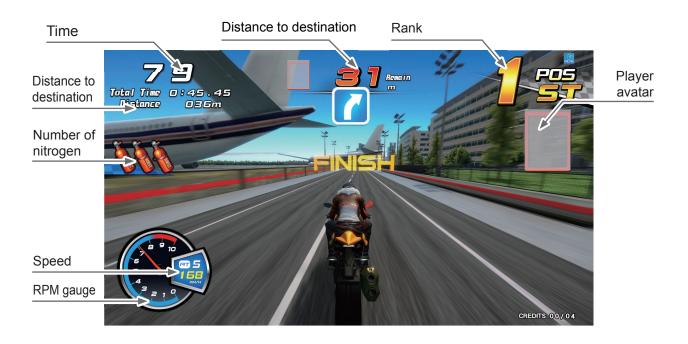

# 4 Using the Operator Settings

## 4.1 Menu Structure

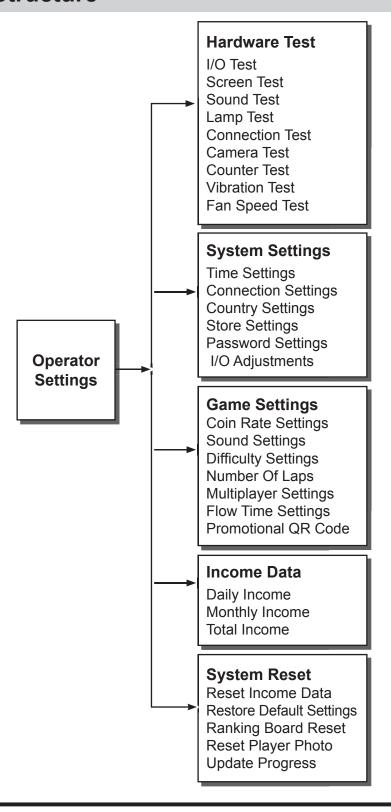

## **Using the Operator Settings**

Operator settings default list:

| Coin Rate Settings                           |             | Difficult settings                                |          |
|----------------------------------------------|-------------|---------------------------------------------------|----------|
|                                              | 066         | 3-3-1 Easy                                        |          |
| 3-1-1 Free play                              | Off         | 3-3-2 Normal                                      |          |
| 3-1-2 Start game                             | 04 coin     | 3-3-3 Hard                                        |          |
| 3-1-3 Continue game<br>3-1-4 Back            | 04 coin     | 3-3-4 Back                                        |          |
| 3-1-4 back                                   |             | J J + Dack                                        |          |
|                                              |             |                                                   |          |
| Daytime Volume Settings                      |             | Evening Volume Settings                           | ;        |
| 3-2-1-1 Daytime start at                     | 08:00       |                                                   | 20:00    |
| 3-2-1-2 Master volume                        | 80 %        | 3-2-2-2 Master volume                             | 80 %     |
| 3-2-1-3 Standby volume                       | 80 %        | 3-2-2-3 Standby volume                            | 80 %     |
| 3-2-1-4 Menu volume                          | 70 %        | 3-2-2-4 Menu volume                               | 70 %     |
| 3-2-1-5 Music volume                         | 100 %       | 3-2-2-5 Music volume                              | 100 %    |
| 3-2-1-6 Scene volume                         | 70 %        | 3-2-2-6 Scene volume                              | 70 %     |
| 3-2-1-7 Voice volume                         | 90 %        | 3-2-2-7 Voice volume                              | 90 %     |
| 3-2-1-8 Engine volume                        | 80 %        | 3-2-2-8 Engine volume                             | 80 %     |
| 3-2-1-9 Vehicle volume                       | 80 %        | 3-2-2-9 Vehicle volume                            | 80 %     |
| 3-2-1-10 Notification volume                 | 60 %        | 3-2-2-10 Notification volume                      | 60 %     |
| 3-2-1-11 Back                                |             | 3-2-2-11 Back                                     |          |
| Number of laps  3-4-1 Number of laps  3 Chec | ck Point    | Multiplayer settings 3-5-1 Free play for Champion | On       |
| 3-4-2 Back                                   | A TOTHE     | 3-5-2 Max bonus game                              | 02 Round |
|                                              |             | 3-5-3 Challenge in-game player                    | On       |
|                                              |             | 3-5-4 Back                                        |          |
|                                              |             |                                                   |          |
| Flow time setting                            |             | Promotional QR code                               |          |
| 3-6-1 Select photo frame                     | 10 Sec      | 3-7-1 Create QR code                              |          |
| 3-6-2 Authorize photo                        | 5 Sec       | 3-7-2 Time duration                               | 5 Sec    |
| 3-6-3 Select scene                           | 10 Sec      | 3-7-3 Enable social network                       | Off      |
| 3-6-4 Select vehicle                         | 10 Sec      | 3-7-4 Back                                        |          |
| 3-6-5 Ranking and signing                    | 15 Sec      |                                                   |          |
| 3-6-6 Insert token to continue               | 15 Sec      |                                                   |          |
| 3-6-7 Standby for reward exchange            | 10 Sec      |                                                   |          |
| 3-6-8 Select vehicle for reward exch         | ange 10 Sec |                                                   |          |
| 3-6-9 Back                                   |             |                                                   |          |
|                                              |             |                                                   |          |
|                                              |             |                                                   |          |
|                                              |             |                                                   |          |
|                                              |             |                                                   |          |

## 4.2 Using the Operator Settings

To enter the Operator settings, make sure the cabinet is on the standby mode.

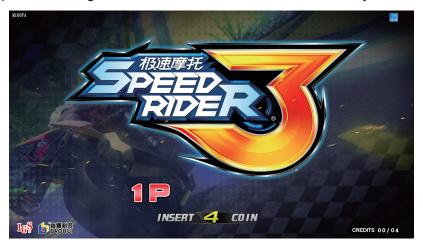

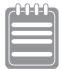

#### **Notes**

When the game is in process ,press [up], [down], [right brake] at the same time to stop the game.

Open the door of coin box, and press the [TEST] button to enter [Operator Settings] as shown below. The bottom of the screen will display the related information of the version of its program.

Enter the menu and following instructions:

- ① Use the [Up] and [Down] buttons to move the cursor, and the item where the cursor is pointed to will appear in red.
- 2 Use the button to confirm or enter the sub menu.
- 3 After completing the test, use [Up], [Down] keys to select [Exit] then press sagain to return to game.

```
Date : 2017/10/06
Time : 11:52:23
                                                                                                                                                 M: M100FA
G: SR. 3. 100. 0. FA
                                                                     Income Data
                                            Select with Up/Down key, and press S key to enter
```

### **Using the Operator Settings**

## **4.3 Hardware Test**

You can enter [Hardware Test] to test if all software is normally functioning or not.

1 Enter [Operator Settings] > [Hardware Test], and the screen will display as follows:

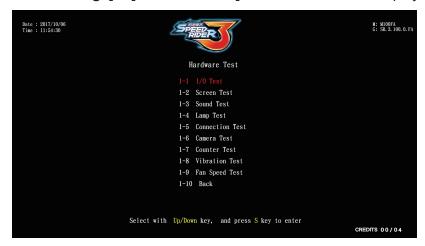

- ② To enter the sub menu, use the [Up] and [Down] buttons to move the cursor and then press ⑤ the button to confirm.
- 3 Regarding the detailed descriptions of testing all hardware in the sub menu, refer to the following instructions.

#### 4.3.1 I/O Test

In the page of **[I/O Test]**, you can run the testing for specific I/O application to see if it is normally functioning. Well-sensed devices will display in red or the sensed value:

• Enter [Operator Settings] > [Hardware Test] > [I/O Test].

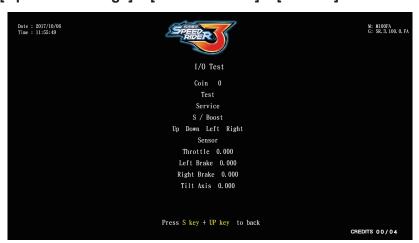

2 Enter the page of [I/O Test], you can run the testing for a specific application as explained in the chart below.

| I/O applications | Testing method                 | Testing results                   |
|------------------|--------------------------------|-----------------------------------|
| Coin             | Insert coins to the coin       |                                   |
| Colli            | slot machine                   | Well-sensed devices will          |
| Test             |                                | display in red, but poorly-       |
| Service          | Press the corresponding button | sensed ones will remain in white. |
| S / BOOST(S)     | Datton                         | winto.                            |

## **Using the Operator Settings**

| I/O applications          | <b>Testing method</b>                        | Testing results                                                                                                    |
|---------------------------|----------------------------------------------|----------------------------------------------------------------------------------------------------|
| [Up]                      |                                              |                                                                                                    |
| [Down]                    | Press the corresponding                      | Well-sensed devices will                                                                                           |
| [Left]                    | direction button                             | display in red, but poorly-sensed ones will                                                                        |
| [Right]                   |                                              | remain in white.                                                                                                   |
| Sensor                    | Lean or place your hand on top of the sensor |                                                                                                    |
| Throttle                  | Turn the throttle                            | Neutral position is 0.000<br>Full throttle is around 1.000                                                         |
| Left brake<br>Right brake | Release/ Hold the brake                      | When brake is released, the value is around 0.000, and when the brake is pressed, the value is around 1.000.       |
| Tilt axis                 | Leaning the motorcycle to the left/ right    | When leaning to the left end, the value is around -1.000, and leaning to the right end, the value is around 1.000. |

3 After testing is completed, press the button and [Up] button at the same time, and you will leave this page.

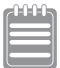

If the value of the throttle, brakes or tilt axis is not normal, enter [Operator **Settings] > [Game Settings] > [I/O Adjustments]** to make adjustments.

#### 4.3.2 Screen Test

In the page of [Screen Test], you can test whether white balance, color level, and lattice are normally functioning or not.

- Enter [Operator Settings] > [Hardware Test] > [Screen Test].
- ② After you enter the page of [Screen Test], the system will soon complete the testing, and the screen will display the following picture for you to adjust white balance, color level, and lattice.

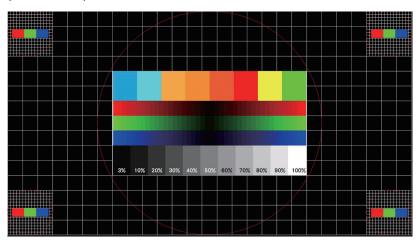

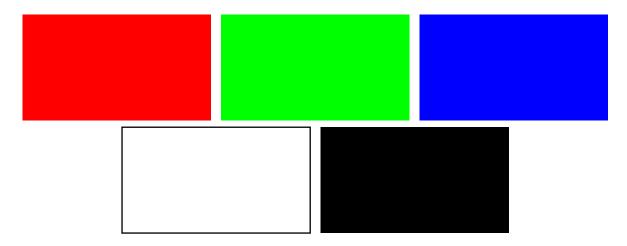

- 3 Press the button again and the screen will display red, green, blue, white and black in sequence for you to check if colors shown are correct.
- ♠ In the black page, press the ♠ button to leave monitor testing page.

#### 4.3.3 Sound Test

In the page of [Sound Test], you can test whether each sound track is normally functioning or not.

• Enter [Operator Settings] > [Hardware Test] > [Sound Test].

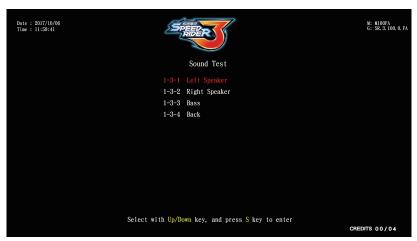

- 2 The tested sound track will keep playing the sound, and press the button again to discontinue the testing.
- 3 After completing the test, use [Up], [Down] keys to select [Back] then press again to return to previous menu.

#### 4.3.4 Lamp Test

In the page of [Lamp Test], you can test whether the lights are functioning well or not.

- Enter [Operator Settings] > [Hardware Test] > [Lamp Test].
- 2 Choose [Auto Test], and press sutton, then the system will test all lights in sequence. During testing, lights will blink as follows:

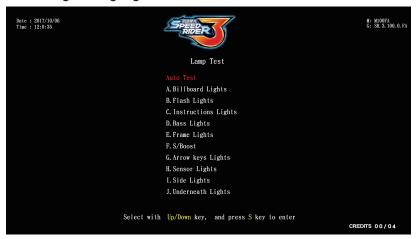

If you want to test a certain light: Use the [Up],[Down] to choose the items and press the button, and the tested light will keep blinking. Press the button to discontinue your testing.

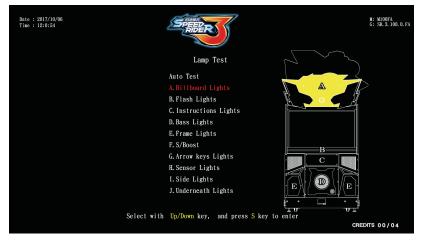

4 After completing the test, use [Up], [Down] keys to select [Back] then press again to return to previous menu.

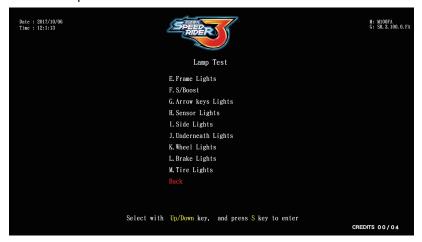

#### 4.3.5 Connection Test

After you have assigned a group number for the cabinets to be connected and set up the ID, you can enter the page of [Connection Test] to test whether each cabinet of the same group is normally connected.

● Enter [Operator Settings] > [Hardware Test] > [Connection Test].

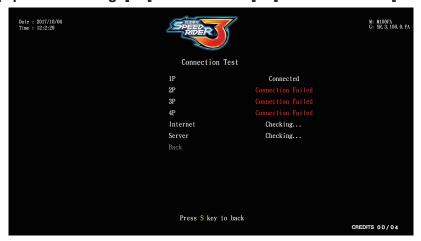

2 In the page of [Connection Test], press the button, and the system will start sending the connection status of all cabinets. Possible connection status includes:

Connected, Checking, Connection failed

3 After the testing is completed, press the button again to return to the previous menu.

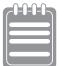

No matter how many cabinets are connected, the system will automatically run the testing for four cabinets (1P~4P). If only two cabinets are connected (such as 1P and 2P), the system will still display connection failure for 3P and 4P, then you can simply ignore this message.

When the connection could not be built:

- 1. Check if internet wires are correctly plugged in.
- 2. Regarding cabinets to be connected, enter [Operator Settings] > [System Setting] > [Connection Setting] and check if all cabinets are appointed to the same group but a different ID.

#### 4.3.6 Camera Test

In the page of [Camera Test], you can test whether the Camera is normally functioning or not.

- Enter [Operator Settings] > [Hardware Test] > [Camera Test].
- 2 Enter the page and align the camera to check for issues.

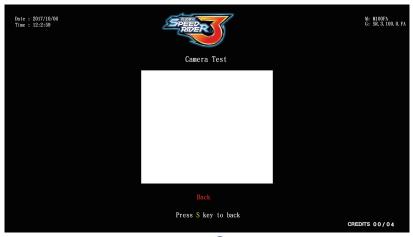

3 After the testing is completed, press the button again to return to the previous menu.

#### 4.3.7 Counter Test

In the page of [Counter Test], you can test whether the counter is normally functioning or not.

- Enter [Operator Settings] > [Hardware Test] > [Counter Test].
- 2 In the page of [Counter Test], press the Soutton, and the system will automatically run for 5 times (from 0 to 5). You cannot discontinue the counting process. When the counter is running, pressing the Sbutton is useless.

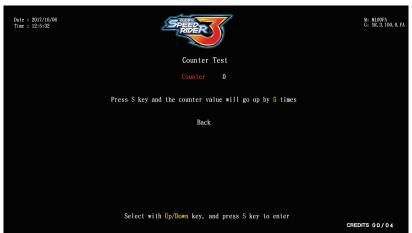

- 3 Open coin box door to check counter for any issues.
- 4 After completing the test, use [Up], [Down] keys to select [Back] then press again to return to previous menu.

#### 4.3.8 Vibration Test

In the page of **[Vibration Test]**, you can test whether the Vibration is normally functioning or not.

- 1 Enter [Operator Settings] > [Hardware Test] > [Vibration Test].
- ② After selecting [Vibration Test] and pressing the ⑤key, the system will automatically test vibration from levels 1 to 4 (1/4 4/4). Press the ⑥key to cancel the test.

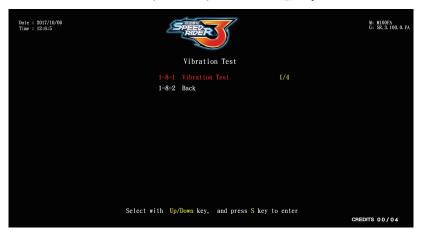

3 After completing the test, use [Up], [Down] keys to select [Back] then press again to return to previous menu.

#### 4.3.9 Fan Speed Test

In the page of **[Fan Speed Test]**, you can test whether the Fan speed is normally functioning or not.

- Enter [Operator Settings] > [Hardware Test] > [Fan Speed Test].
- After selecting [Fan Speed Test] and pressing the key, the system will automatically test fan from levels 1 to 4 (1/4 4/4). Press the key to cancel the test.

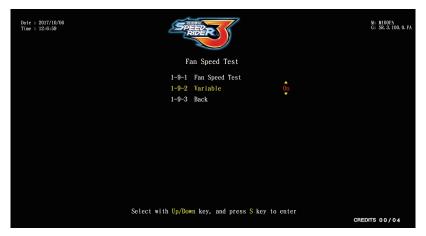

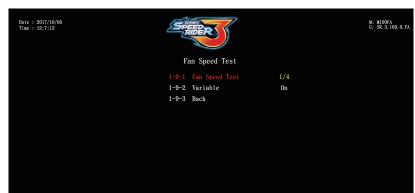

On this page, [Variable] can also be switched On/Off.

After completing the test, use [Up], [Down] keys to select [Back] then press again to return to previous menu.

Select with Up/Down key, and press S key to enter

## 4.4 System Settings

In the page of [System Settings], you can set up system time, connection, Country Settings, Store Settings, Password Setting or I/O Adjustments.

• Enter [Operator Settings] > [System Settings], and the screen will display as follows.

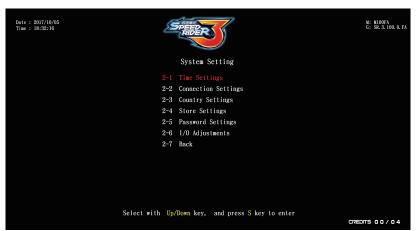

- ② To enter the sub menu, use [Up], [Down] select item, and press the ⑤button to confirm.
- Solution For detailed descriptions for each sub menu, refer to the following sections. After the adjustment has been confirmed, use the [Up], [Down] keys to select [Back], press the skey to return to the previous menu.

## 4.4.1 Time Settings

In the page of [Time Settings], you can set up the system time to serve as the time basis for each game. Reminders:

- ▶ If store owner does not set the time, then the default time of the system will be based on the time of the board.
- When connected to the internet (indicated by the small blue box in the top right corner), time cannot be adjusted.

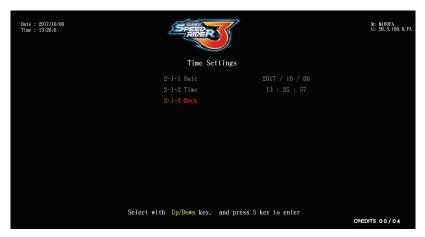

- ► To adjust the time, make sure the internet is not connected. The set-up procedures are as follows:
  - 1 Ensure the machine is not connected to the internet.
  - ② Enter [Operator Settings] > [System Settings] > [Time Settings].
  - ③ Use the [Up] and [Down] keys to select [Connection Status], ensure that the selection shows [Local area network]; if it does not, press the skey to from [Internet access], [Checking] to [Local area network]. Then use the [Up], [Down] keys to select [Back] and press the skey to return to the previous menu.

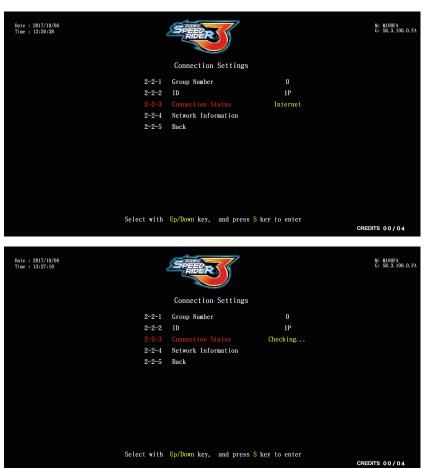

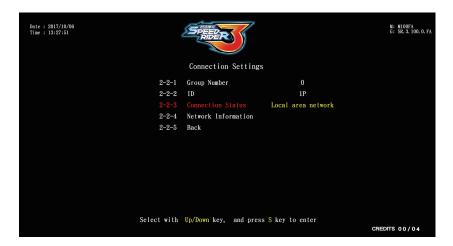

**④** Go back to the previous menu [System Setting] > [Time Settings], use the [Up], [Down] keys to select the item you would like to adjust, press the skey and use the [Up], [Down] keys to adjust, then press the Skey to confirm.

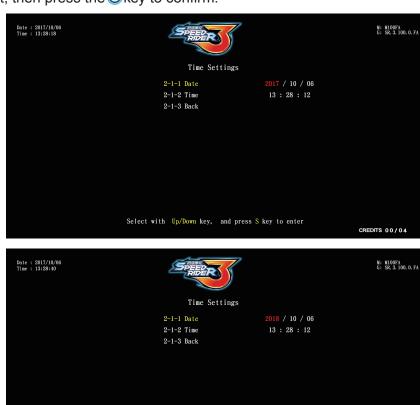

Select with  $\ensuremath{\text{Up/Down}}$  key,  $\ensuremath{\text{and press S}}$  key to enter

CREDITS 00/04

⑤ Once time adjustment has been confirmed, use the [Up], [Down] keys to select [Back], press the ⑤key and the option to restart the machine will be displayed. Restart is required for this setting to take effect; if you select [No], you will return to the previous menu.

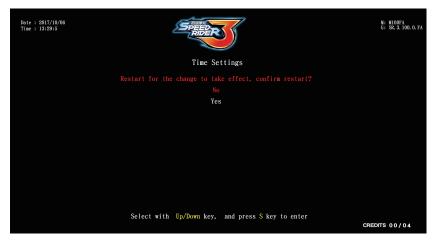

#### 4.4.2 Connection Settings

To connect each cabinet (a maximum of four cabinets are allowed), you need to complete the following settings.

- ► All cabinets to be connected should be appointed the same group number and a different ID.
- ▶ As a group can consist of a maximum of four cabinets, if you have four cabinets to connect, you can appoint their ID as 1P, 2P, 3P and 4P.
- ► Examples of connecting four cabinets:

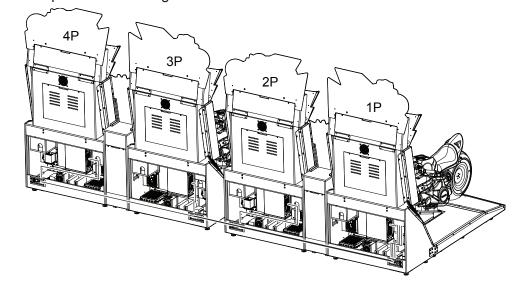

#### Cabinet (1P)

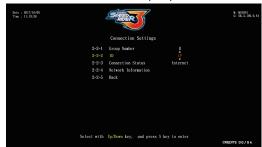

Please setup the connection here.

#### Cabinet (2P)

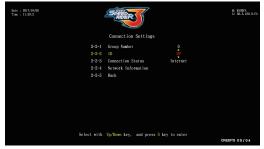

Please setup the connection here.

#### Cabinet (3P)

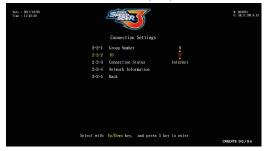

Please setup the connection here.

#### Cabinet (4P)

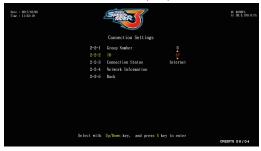

Please setup the connection here.

Setup steps are as follows:

- Enter [Operator Settings] > [System Settings] > [Connection Settings].
- **2** Appointing the group number: Choose the [Group Number] by using the [Up] and [Down] buttons then press Sbutton to confirm.

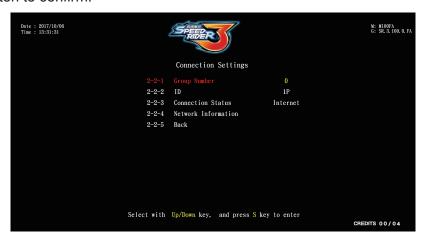

**3** Setting the ID of the main cabinet: Select the ID by using [Up] and [Down] buttons. Then press the Sobutton to confirm.

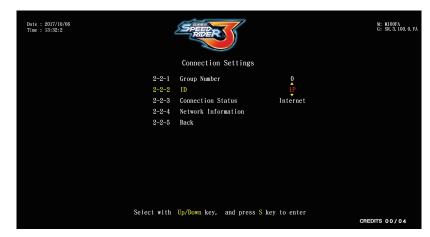

You can use the [Up], [Down] keys to select [Network Information], press to enter the page, then check MAC Address, IP Address, Subnet Mask, Gateway are all correct.

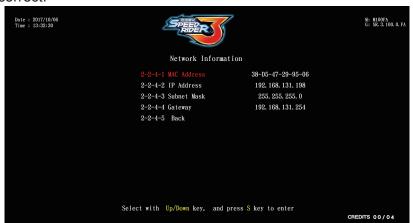

6 After the adjustment has been confirmed, use the [Up], [Down] keys to select [Back], press the skey to return to the previous menu.

#### 4.4.3 Country Settings

In the page of [Country Settings], you can set your location, which will display on players' information of the ranking list.

• Enter [Operator Settings] > [System Settings] > [Country Settings].

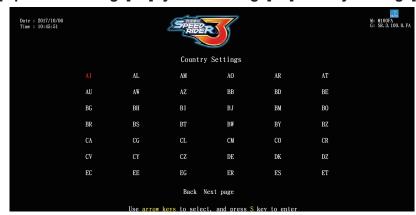

② If you don't want to set up the Country, on the [Country Settings] page, use the [Up], [Down] keys to select [Back] and press the Skey to return to the previous menu.

#### 4.4.4 Store Settings

In the option of [Store Settings], you can set up the name of your store which will be displayed in players' information of the ranking list.

- Enter [Operator Settings] > [System Settings] > [Store Settings].
- 2 When the cursor is pointing to [Store Settings], press the button and the screen will display a page for you to key in the name of your store.

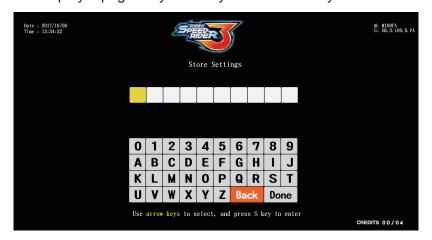

3 Use the [Up], [Down] keys select the alphabetical characters, enter the characters and confirm the name, then use the [Up], [Down] keys to select [Done] and press again to return to the previous menu.

#### 4.4.5 Password Settings

On the [Password Settings] page, you will be able to change the default password to your own store's password. And the default password [0000] the set-up steps are as follows:

- Enter [Operator Settings] > [System Settings] > [Password Settings].
- 2 Go to the page and enter the original password first before entering the new password.

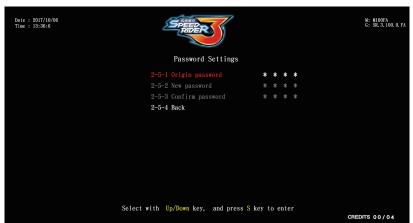

3 In the option [Enter original password], press the key, use the [Up], [Down] keys to adjust the digits, press the skey to confirm and move on to the next digit.

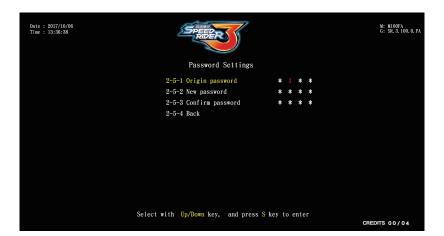

**4** After the original password has been confirmed, press to **[Enter new password]** and [Confirm new password].

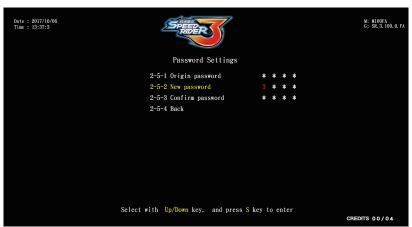

6 After the new password has be entered, the words [Password changed successfully] will appear at the bottom in red.

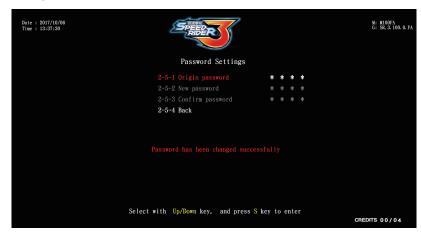

6 After the password has been confirmed, use the [Up], [Down] keys to select [Back] and press sto return to the previous menu.

#### 4.4.6 I/O Adjustments

In the page of [I/O Adjustments], you can adjust each operating function of the motorcycle.

- Enter [Operator Settings] > [System Settings] > [I/O Adjustments].
- 2 Enter the page of [I/O Adjustments], and make sure the cursor is pointing to [Start Adjustments], then press Sobutton, to manual adjustment.

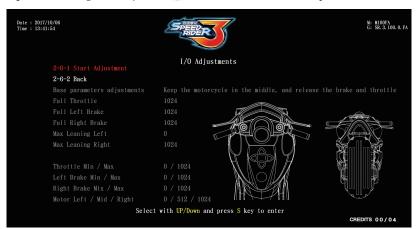

3 When the cursor is pointing to [Base parameters adjustments], then keep the motorcycle in the middle position, releasing the brake and throttle. Then press Sbutton.

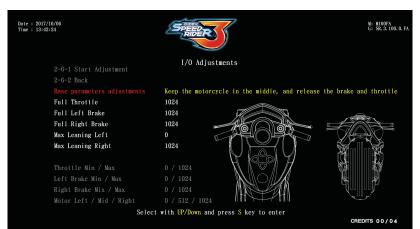

4 Under the [Full Throttle] option, fill up the throttle and press the skey to move on to the next reset option. Each option will have a corresponding image.

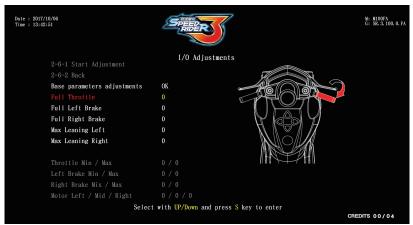

**6** Once all of the options have been adjust, press the skey to save and return to the previous menu.

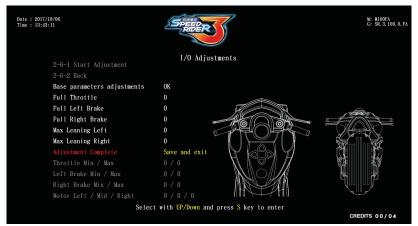

## 4.5 Game Settings

In the page of [Game Settings], you can set up all related features of the game.

• Enter [Operator Settings] > [Game Settings], and the screen will display as below.

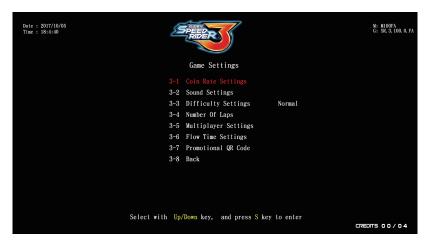

- 2 To enter the sub menu, use [Up], [Down] select item, and press the Sbutton to confirm.
- Solution For detailed descriptions for each sub menu, refer to the following sections. After the adjustment has been confirmed, use the [Up], [Down] keys to select [Back], press the Skey to return to the previous menu.

#### 4.5.1 Coin Rate Settings

In the page of [Coin Rate Settings], you can determine if free games are offered, and set up the required number of coins to start or continue the game:

- Enter [Operator Settings] > [Game Settings] > [Coin Rate Settings].
- ② Use the [Up], [Down] keys to select [Free play] On/Off and start level, press the Skey and use the [Up], [Down] keys to adjust, then press the Skey again to confirm.

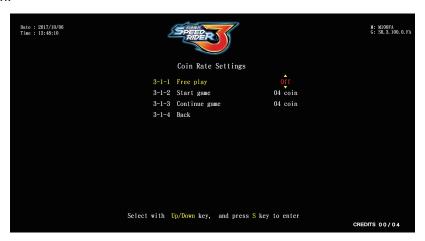

3 After the settings has been confirmed, use [Up], [Down] keys to select [Back] then press sagain to return to previous menu.

#### 4.5.2 Sound Settings

In the page of [Sound Settings], you can set volumes for day time volume and night time volume:

- Enter [Operator Settings] > [Game Settings] > [Sound Settings].
- 2 Choose day time volume or night time volume to be set up by using the [Up] and [Down] buttons, and press the Sbutton.

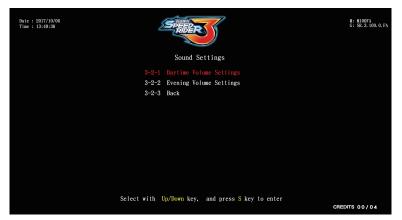

- 3 Day time volume and Night time volume initiating time default values are 8:00 and 20:00, the time can only be adjusted to the full hour.
- 4 Adjust the volume by using the [Up] and [Down] buttons, and press the button to confirm.
- **6** Play the music to check the volume during the adjusting process.

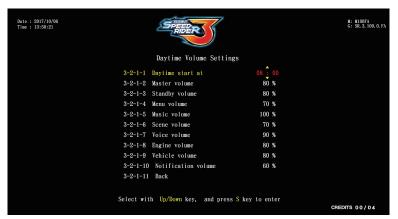

**(3)** After the adjustment has been confirmed, use the **[Up]**, **[Down]** keys to select **[Back]**, press the **(S)** key to return to the previous menu.

#### 4.5.3 Difficulty Settings

In the [Difficulty Settings], you can set up the level of the game .

The default setting is **[Normal]**. The set-up steps are as follows:

- Enter [Operator Settings] > [Game Settings] > [Difficulty Settings].
- ② Choose [Easy], [Normal], [Hard], by using the [Up] and [Down] buttons, and press the ⑤ button, to return to the previous menu.

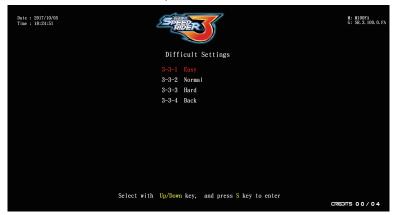

#### 4.5.4 Number Of Laps

On the [Number Of Laps] page, you can set up how many times the [Check Point] (increase time) must be passed in the game to reach the final destination. The default setting is [3 Check points]. The set-up steps are as follows:

- Enter [Operator Settings] > [Game Settings] > [Number Of Laps].
- ② In [Check Point], press the ⑤key, use the [Up], [Down] keys to adjust, then press the key to confirm.

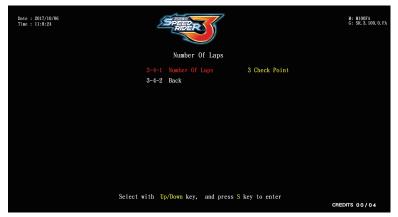

3 After the adjustment has been confirmed, use the [Up], [Down] keys to select [Back], press the skey to return to the previous menu.

#### 4.5.5 Multiplayer Settings

On the page of [Multiplayer Settings], you can switch the champion win streak free play On/Off and also decide whether to turn on the challenge in game player setting. The set-up steps are as follows:

- ① [Operator Settings] > [Game Settings] > [Multiplayer Settings]
- 2 In the [Free play for champion] option, press the skey, use the [Up], [Down] keys to adjust On/Off, then press the key again to confirm. After switching on the Free Play for Champion, go to the next [Max bonus game] option and press the key, use the [Up], [Down] keys to adjust the number of win streak free games, then press the skey again to confirm.

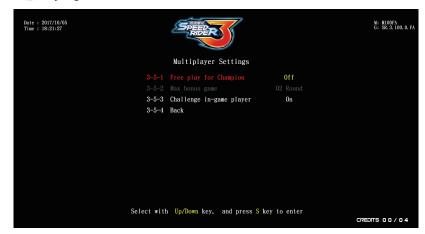

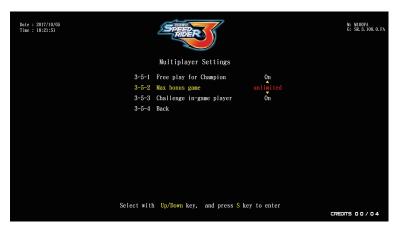

Option [Challenge in game player] refers to whether or not other players will be allowed to enter the battle randomly. Press the key, use the [Up], [Down] keys to adjust On/Off, then press the key again to confirm.

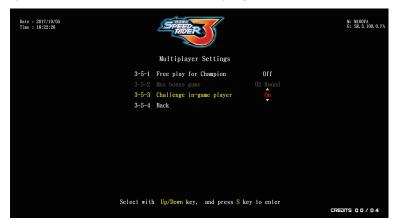

4 After the adjustment has been confirmed, use the [Up], [Down] keys to select [Back], press the skey to return to the previous menu.

#### 4.5.6 Flow Time Settings

On the page of **[Flow Time Settings**], you can determine the duration of each process:

- Enter [Operator Settings] > [Game Settings] > [Flow Time Settings].
- ② Use the [Up], [Down] keys to select the item you would like to adjust, press the S key, use the [Up], [Down] keys to adjust, then press the S key to confirm.

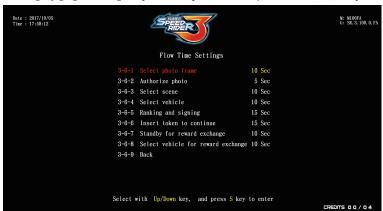

After the adjustment has been confirmed, use the [Up], [Down] keys to select [Back], press the skey to return to the previous menu.

#### 4.5.7 Promotional QR Code

Go to the [Promotional QR Code] page to insert your store's official website or other websites into the game page in the form of a QR code for promotional purposes. The set-up steps are as follows:

- Enter [Operator Settings] > [Game Settings] > [Promotional QR Code].
- ② Under the [Create QR code] option, press ⑤ to enter the scan QR code page, then place the QR code you would like to use under the camera.

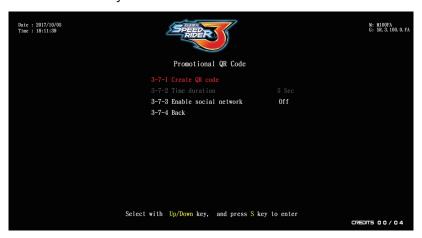

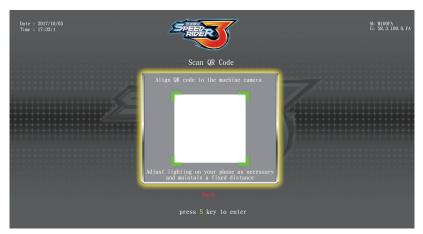

3 If the scan is successful, it will return automatically to the previous page and display the successfully scanned QR code. Press the skey under the [Time duration] option, use the [Up], [Down] keys to adjust the amount of time the promotional QR code appears on the standby page, minimum 5 seconds and maximum 20 seconds.

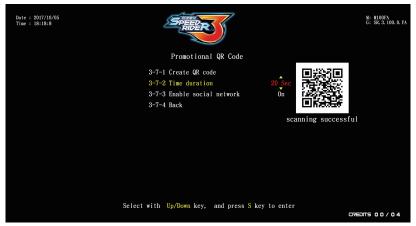

To temporarily disable the promotional QR code, go to the option [Enable social network] and press the skey, use the [Up], [Down] keys to adjust On/Off, then press the skey again to confirm.

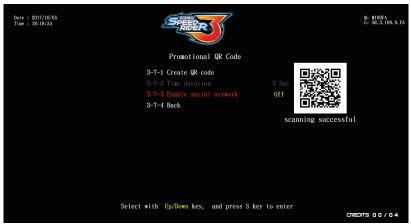

- 6 After the adjustment has been confirmed, use the [Up], [Down] keys to select [Back], press the skey to return to the previous menu.
- **6** The QR code you would like to use for promotion will appear during the standby mode, and the store name will also appear at the top.

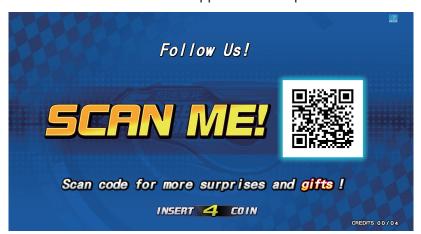

## 4.6 Income Data

On the page of [Income Data], you can view income information.

● Enter [Operator Settings] > [Income Data], and the screen will display as below.

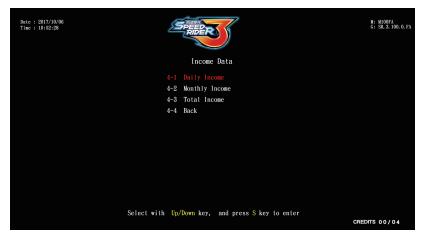

- ② To enter the sub menu, move the cursor by using [Up] and [Down] buttons, and press the sbutton to confirm.
- 3 For detailed descriptions for each sub menu, refer to the following sections. After the adjustment has been confirmed, use the [Up], [Down] keys to select [Back], press the skey to return to the previous menu.

#### 4.6.1 Daily Income

On the page of **[Daily Income]**, you can view daily income information.

1 Press the button to return to the previous menu.

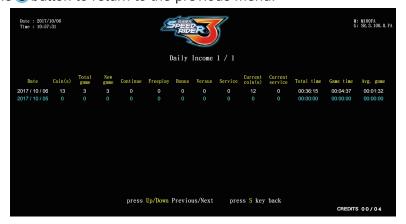

## 4.6.2 Monthly Income

On the page of [Monthly Income], you can view Monthly income information.

① Use the [Up], [Down] keys to move between pages, press the ⑤key to return to the previous menu.

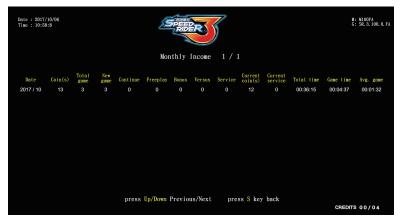

#### 4.6.3 Total Income

On the page of [Total Income] , you can view the current total number of tokens, number of rounds, number of battles, game time, operation hours, and machine standby ratio.

1 Press the button to return to the previous menu.

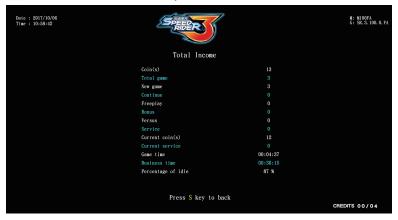

## 4.7 System Reset

In the page of [System Reset], you can set system data and auto reply to the default setting.

• Enter [Operator Settings] > [System Settings], Steps are as follows.

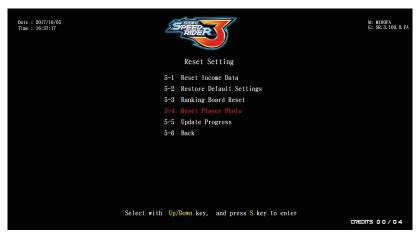

- 2 To enter the sub menu, move the cursor by using [Up] and [Down] buttons, and press the Sbutton to confirm.
- 3 For detailed descriptions for each sub menu, refer to the following sections. After the adjustment has been confirmed, use the [Up], [Down] keys to select [Back], press the Skey to return to the previous menu.

#### 4.7.1 Income Data Reset

On the page of [Income Data Reset], you can delete all of the data. The set-up steps are as follows:

- ① [Operator Settings] > [System Reset] > [Income Data Reset].
- 2 Press the key at the option [Enter password], use the [Up], [Down] keys to set the password digits you would like to use, press the skey to confirm and move to the next digit. After the four digits have been entered, [Yes] or [No] for the "Clear" query will appear, use the [Up] or [Down] button to select, then press the Skey to confirm.

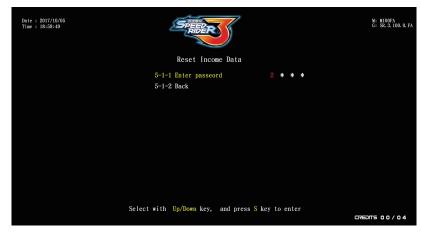

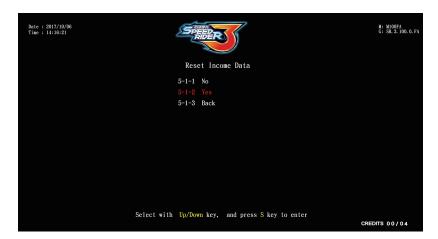

3 If you select [Yes]: if Clear was successful the words [Reset Complete] will appear in red.

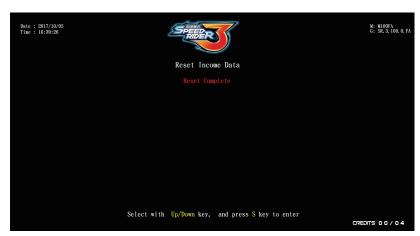

- 4 If you select [No]: you will return to the previous menu directly.
- **6** If the password is entered incorrectly, the words [Incorrect password] will appear in red below.

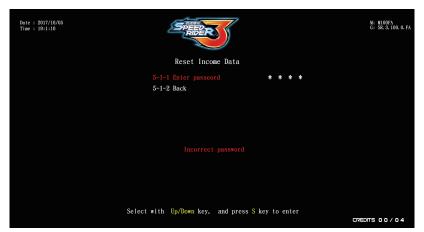

6 If no adjustments are to be made, use the [Up], [Down] keys to select [Back], and press the skey to return to the previous menu.

#### 4.7.2 Restore Default Dettings

On the page of [Restore Default Settings], you can reset the game settings to the default settings.

- Enter [Operator Settings] > [System Reset] > [Restore Default Settings].
- Press the skey at the option [Enter password], use the [Up], [Down] keys to set the password digit you would like to use, and press the skey to confirm and move to the next digit. After the four digits have been entered, [Yes] or [No] for the "Reset" query will appear, use the [Up] or [Down] button to select, then press the skey to confirm.

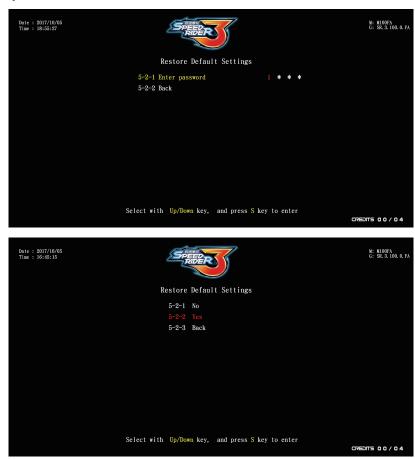

3 If you select [Yes]: if Reset was successful the words [Reset Complete] will appear in red.

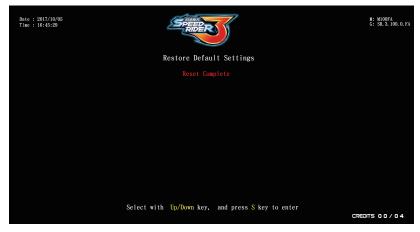

- 4 If you select [No]: you will return to the previous menu directly.
- **6** If the password is entered incorrectly, the words **[Incorrect password]** will appear in red below.

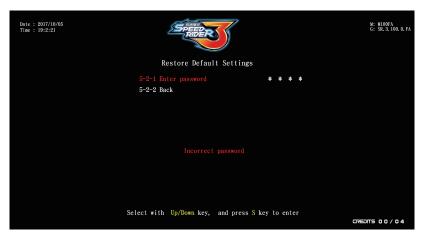

**(3)** If no adjustments are to be made, use the **[Up]**, **[Down]** keys to select **[Back]**, and press the **(S)** key to return to the previous menu.

#### 4.7.3 Ranking Board Reset

On the page of [Ranking Board Reset], you can reset all data on the ranking list.

- Enter [Operator Settings] > [System Reset] > [Ranking Board Reset].
- ② Enter the page and the query for Reset [Yes] or [No] will appear directly, use the [Up] or [Down] button to select, then press the ⑤key to confirm.

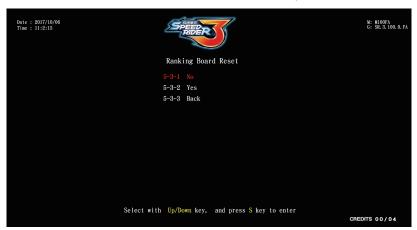

**3** If you select **[Yes]**: the words **[Reset Complete]** will appear in red.

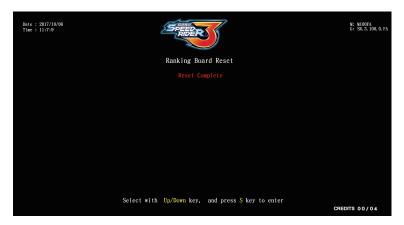

- 4 If you select [No]: you will return to the previous menu directly.
- 6 If no adjustments are to be made, use the [Up], [Down] keys to select [Back], and press the key to return to the previous menu.

#### 4.7.4 Reset Player Photo

On the [Reset Player Photo] page, you can restore the avatar photo to the default setting. The set-up steps are as follows:

- Enter [Operator Settings] > [System Settings] > [Reset Player Photo].
- 2 Enter the page and the query for "Delete" [Yes] or [No] will appear directly, use the [Up] or [Down] button to select, then press the Skey to confirm.

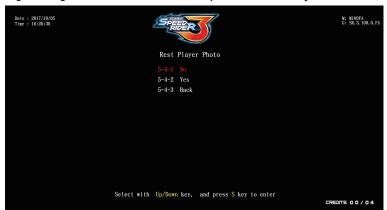

3 If you select [Yes]: the words [Reset Complete] will appear in red.

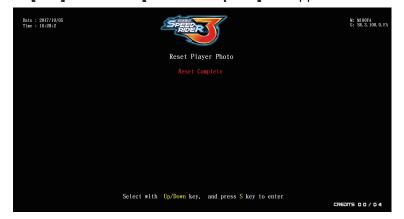

- 4 If you selec: you will return to the previous menu directly.
- 6 If no adjustments are to be made, use the [Up], [Down] keys to select [Back], and press the skey to return to the previous menu.

#### 4.7.5 Update Progress

On the **[Update progress]** page, you can check it there is an update for the latest version. The set-up steps are as follows:

- Enter [Operator Settings] > [System Settings] > [Update Progress].
- 2 Enter the page to check if you have the latest version, press the key to confirm and return to the previous menu.

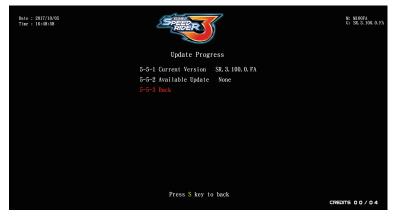

# 5 Maintenance and Repair

## 5.1 Daily inspection

To extend the life of this product, routinely maintain and inspect it.

#### **Exterior inspection:**

- Check if warning labels are coming off, dirty or unrecognizable. If so, replace them immediately.
- Check if the screws inside the speakers are well fastened.
- Check if the leg levelers are fastened or not.
- Check if the light box board is fastened or not.
- · Check if the screws of each part are tightly fastened.
- Clean the coin slot machine.
- Check if each plug is coming off or not.

#### **Parts Inspection:**

- Check if the speakers are producing sound.
- Check if LED lights and buttons are normal.
- Check if the display of the screen is clear enough.
- Check if the throttle and brake are normal.
- Check if the function of leaning the motorcycle to the left and right is normal.

## 5.2 Cleaning and Maintenance

#### Screen

To clean the LCD screen, make sure to use a soft dry cloth without showing the end of the thread, and cloth made of microfiber is recommended such as glass cloth. Do not use detergent containing alcohol, acetone and any other chemicals. If you are not sure about the ingredients of the detergent, do not use it.

#### Cleaning the acrylic plate

The acrylic plate should be cleaned every day.

To clean it, make sure to use a soft dry cloth to wipe it, and cloth made of microfiber is recommended (such as glass cloth)

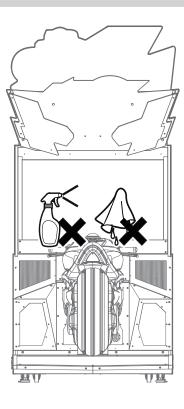

## **5.3 Replacing Parts**

## 5.3.1 Replace plate of the light box LED-PART1

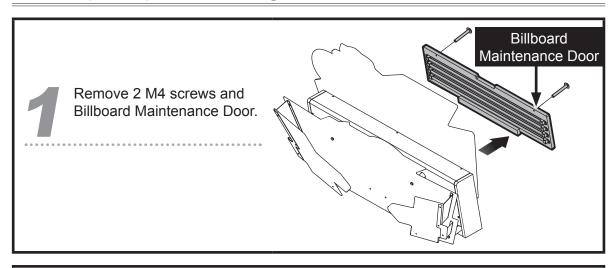

Then remove the 8 M2 screws, replace the light bar, and reassemble according to the reversed assembly sequence.

Light bar

## 5.3.1 Replace plate of the light box LED-PART2

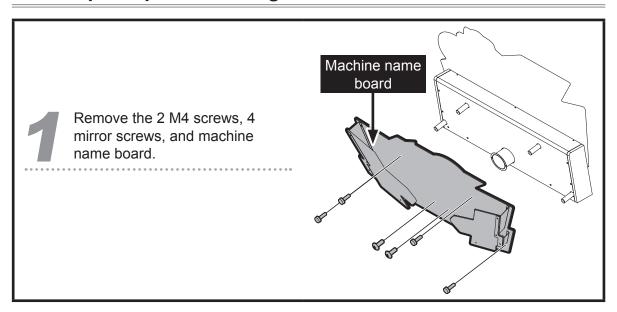

Remove 2 M4 screws and Billboard Maintenance Door.

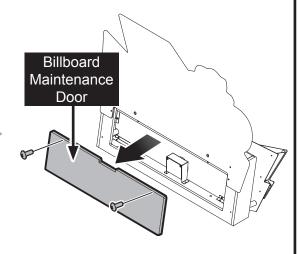

Remove the 2 M4 screws from the camera holder.

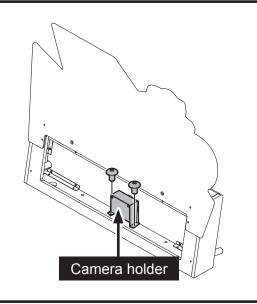

Remove the 11 M4 screws, Billboard maintenance door, and camera holder.

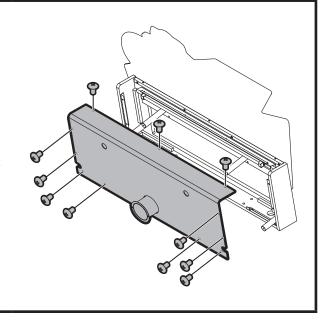

## Maintenance and repair

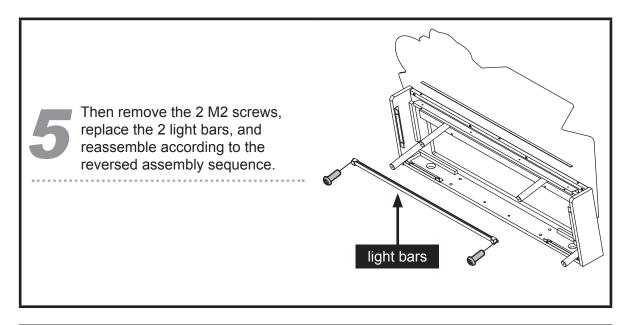

## **5.3.2 Replace Camera**

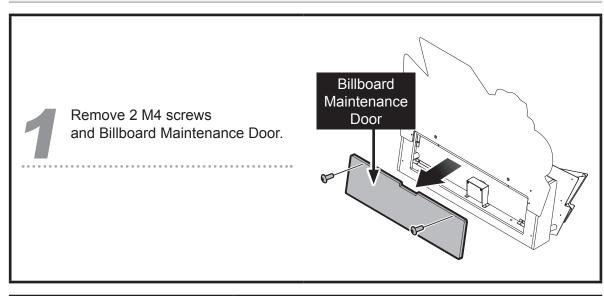

- Remove the 2 M4 screws and camera holder panel.
- Remove the 4 M3 screws, replace the camera, and reassemble according to the reversed assembly sequence.

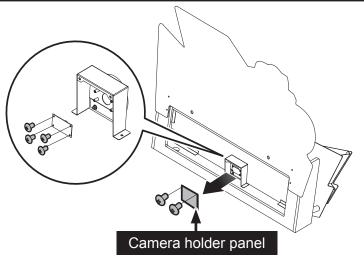

## 5.3.3 Replace screen decorative LED

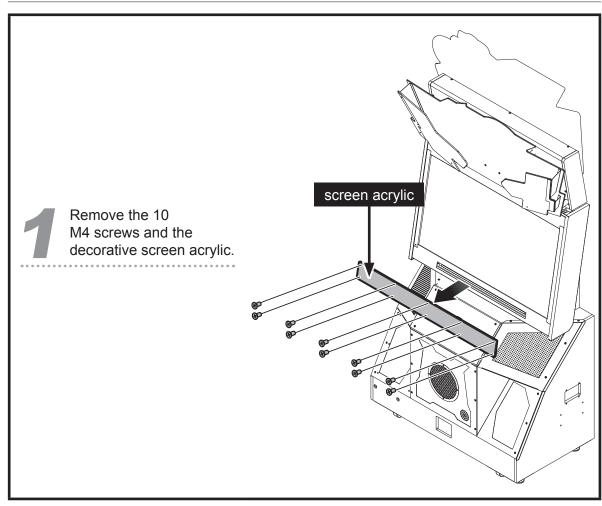

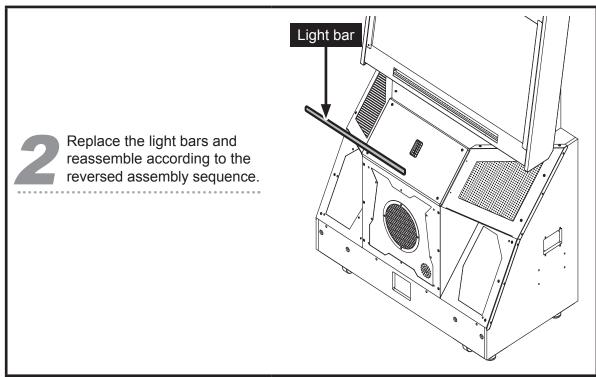

## Maintenance and repair

## 5.3.4 Replace the screen LCD

Remove the 2 M4 screws and maintenance door (up), then remove the screen connectors.

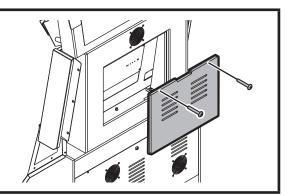

Remove the 6 M8 screws and the screen frame.

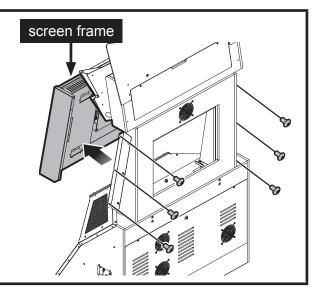

Remove the 10 M4 screws from the screen frame.

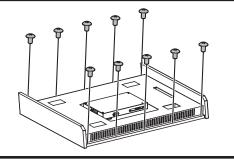

Remove the 8 M4 screws from the screen frame and remove the screen frame.

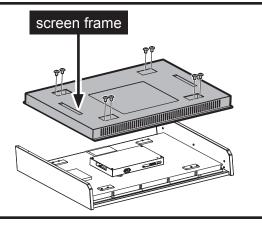

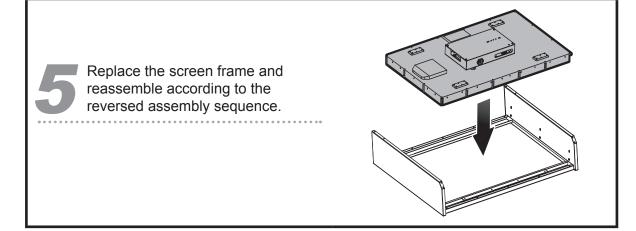

## 5.3.5 Replace the Fan

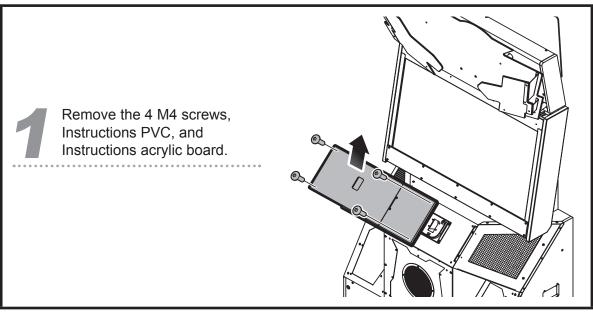

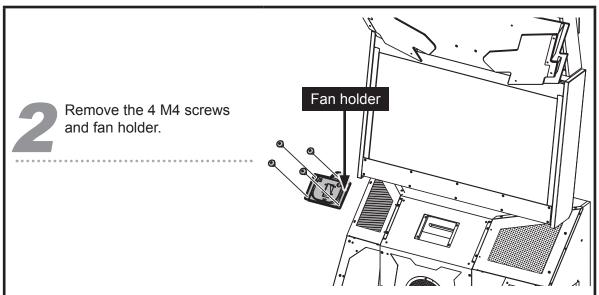

Then remove the 2 M4 screws and nuts, replace the fan and light bar, and reassemble according to the reversed assembly sequence.

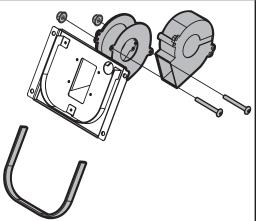

#### 5.3.6 Replace speaker light panel

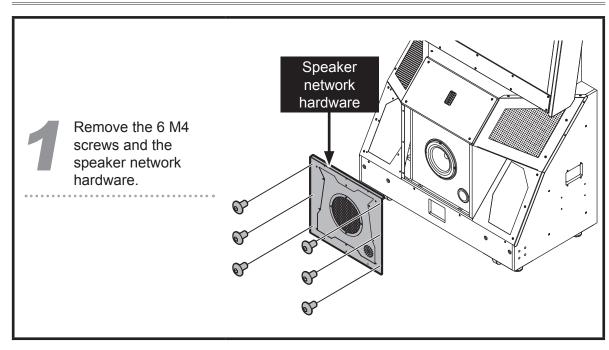

Then remove the 8 M3 screws, replace the 4 light panels, and reassemble according to the reversed assembly sequence.

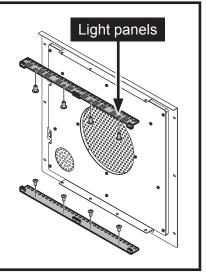

#### 5.3.7 Replace left and right screen light guide LED

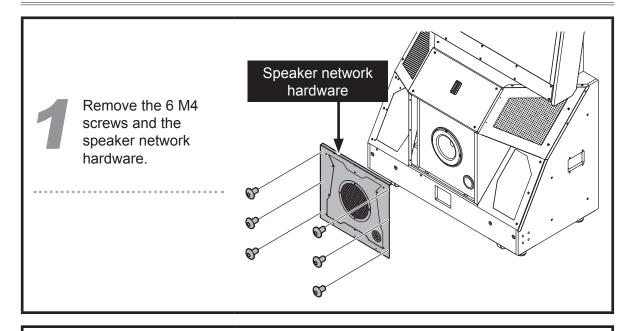

Remove the 10 M4 screws and the left and right guide light panel fixture.

Then remove the 6 M4 nuts and the light bar hardware, replace the light bar, and reassemble according to the reversed assembly sequence.

#### 5.3.8 Replace left and right vehicle decorative LED

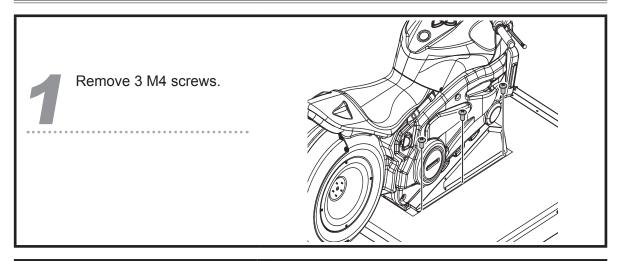

Pull out the left and right decorative hardware from beneath the vehicle.

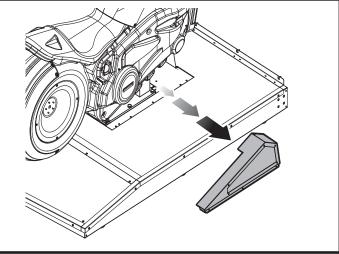

Remove the 2 M4 nuts and the light bar holder beneath the vehicle.

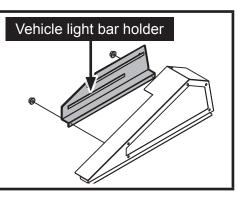

Replace the light bars and reassemble according to the reversed assembly sequence.

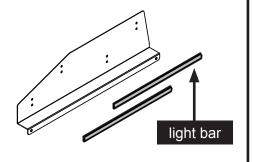

#### 5.3.9 Replace left and right LED of side cover

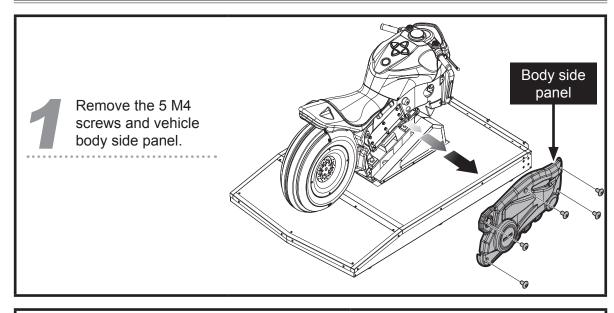

Remove the 3 M4 screws and side panel light cover.

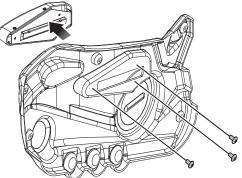

Remove the 5 M4 screws from the side panel light cover.

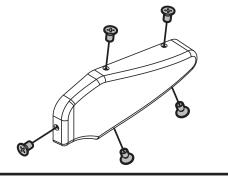

Replace the light bars and reassemble according to the reversed assembly sequence.

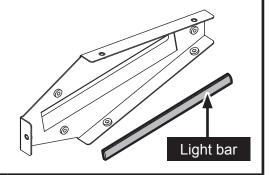

## 5.3.10 Replace left and right light panels of tire rim

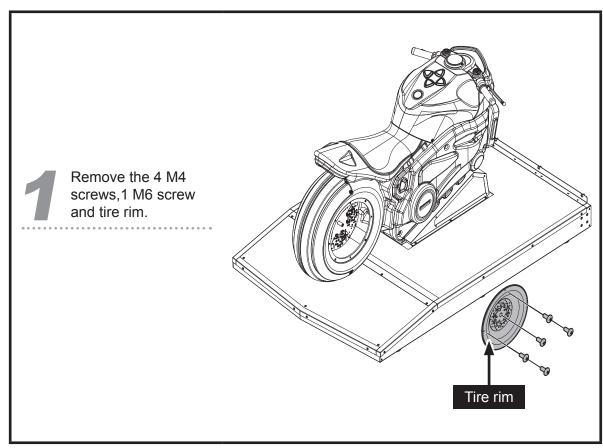

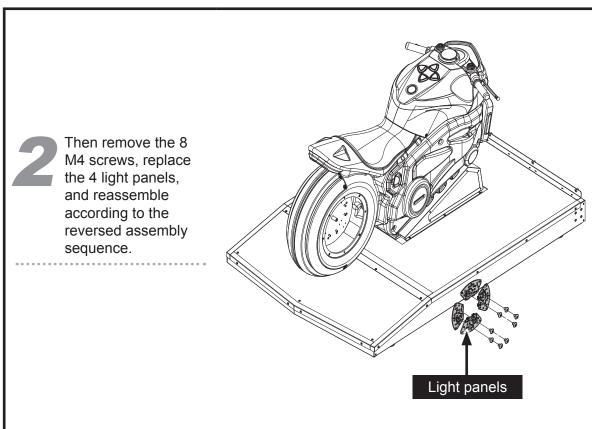

#### 5.3.11 Replace tire LED

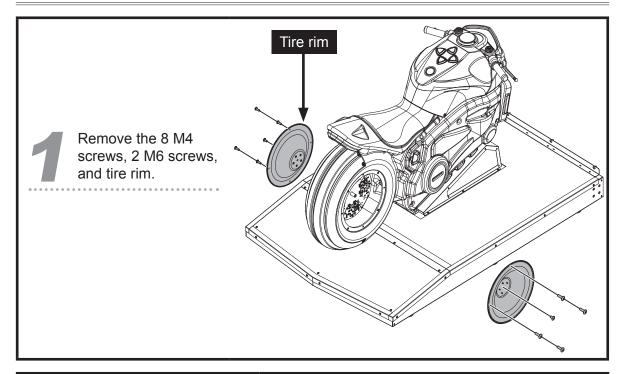

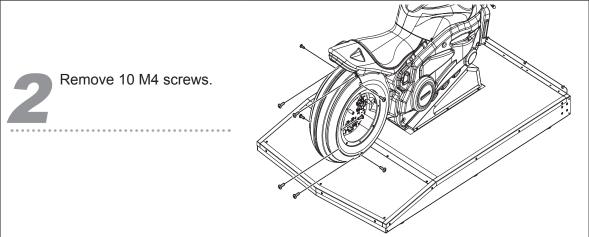

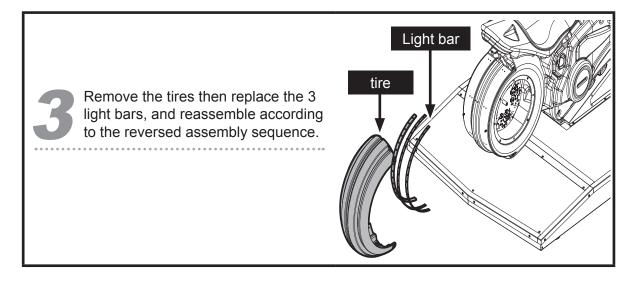

#### 5.3.12 Replace vehicle tail light panel

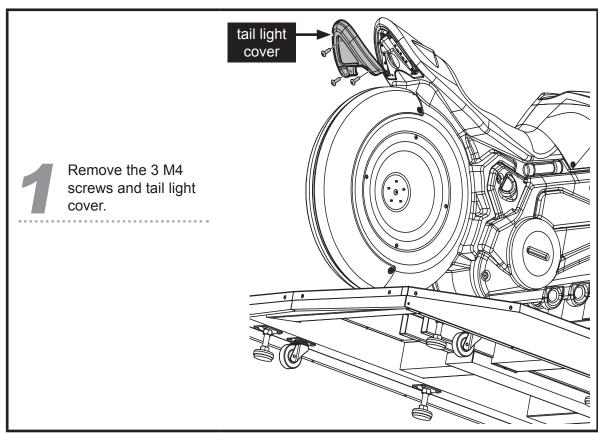

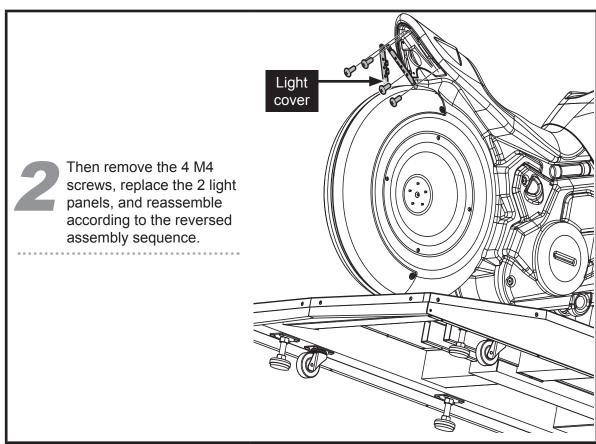

# 5.3.13 Replace fuel tank lid button light and micro-switch

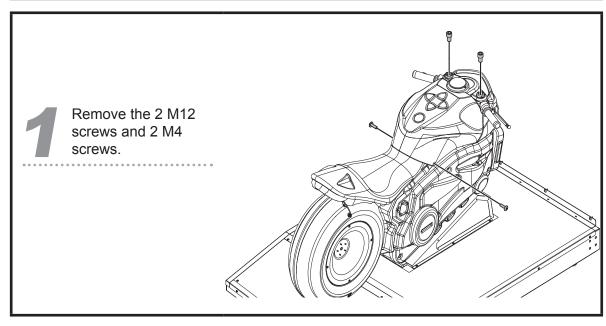

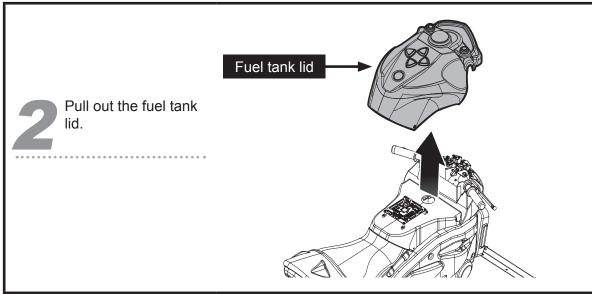

Remove the button.

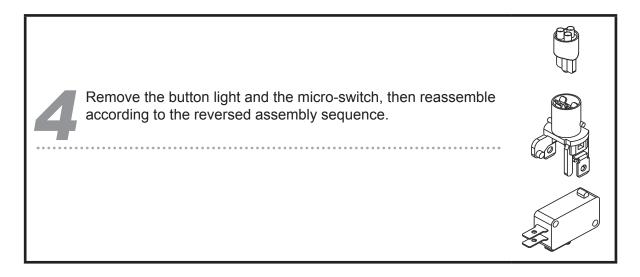

#### 5.3.14 Replace infrared sensor circuit board

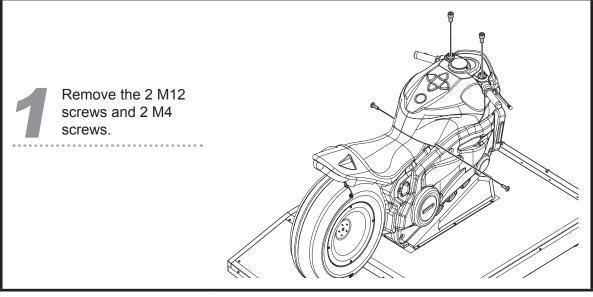

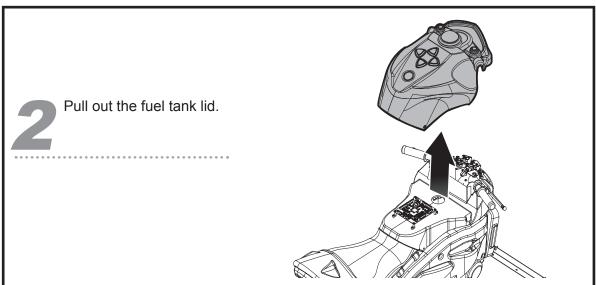

Remove the 2 M3 screws, replace the infrared sensor circuit board, and reassemble according to the reversed assembly sequence.

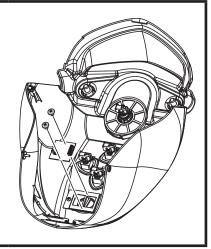

#### 5.3.15 Replace I/O circuit board

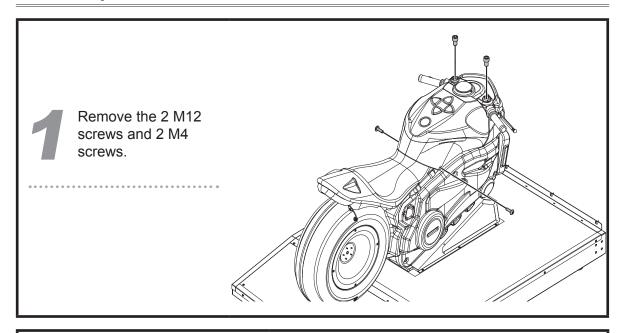

Pull out the fuel tank lid.

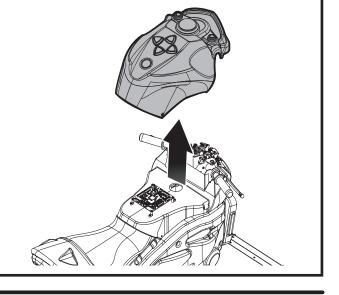

Remove the 4 M3 screws, replace the infrared sensor circuit board, and reassemble according to the reversed assembly sequence.

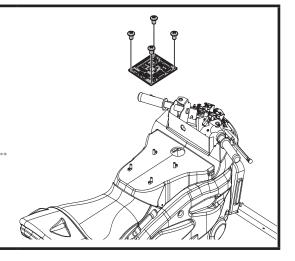

#### 5.3.16 Replace VR sensor

Remove the 2 M12 screws and 2 M4 screws.

Remove the 6 M4 screws and the VR sensor, then remove the 2 M4 screws. Replace the VR sensor, then reassemble according to the reversed assembly sequence.

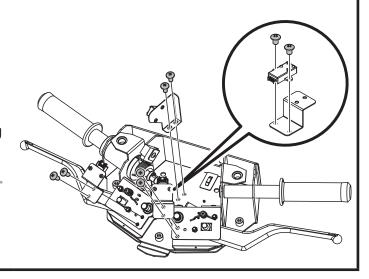

# 6 Troubleshooting

| Problem                                                     | Solutions                                                                                                    |
|-------------------------------------------------------------|----------------------------------------------------------------------------------------------------|
| The throttle, brakes or the tilt axis function do not work. | <ul> <li>Enter [Operator Settings] &gt; [Hardware Test] &gt; [I/O Test] to run the testing.</li> <li>If the testing does not respond, contact your local distributor to replace the corresponding VR.</li> </ul>                                                                                                    |
| The button on the oil tank does not respond.                | <ul> <li>Enter [Operator Settings] &gt; [Hardware Test] &gt; [I/O Test] to detect any wrongly-functioning button.</li> <li>If the testing does not respond, follow the instructions of &lt;5.3.12 Replacing the button/ light of the oil tank&gt; to disassemble the cap of the oil tank and check if plugs are coming off.</li> <li>If this problem persists, contact your local distributor to replace parts.</li> </ul>                     |
| One of the speakers does not produce sound.                 | <ul> <li>Check if the plugs between speakers and power amplifier are coming off.</li> <li>If this problem persists, contact your local distributor to replace parts.</li> </ul>                                                                                                    |
| The light of the button on the oil tank is not on.          | <ul> <li>Enter [Operator Settings] &gt; [Hardware Test] &gt; [Lamp Test], and run the testing of wrongly-functioning lights.</li> <li>If lights do not respond, follow the instruction of &lt;5.3.12 Replacing the button/ light of the oil tank &gt; to disassemble the cap of the oil tank and check if plugs are coming off.</li> <li>If this problem persists, contact your local distributor to replace parts.</li> </ul>                 |
| The light of the rear light is not on.                      | <ul> <li>Enter [Operator Settings] &gt; [Hardware Test] &gt; [Lamp Test], and run the testing of wrongly-functioning lights.</li> <li>If lights do not respond, follow the instruction of &lt;5.3.11 Replacing the circuit board of the rear light &gt; to disassemble the cap and check if plugs are coming off.</li> <li>If this problem persists, contact your local distributor to replace the circuit board of the rear light.</li> </ul> |

Troubleshooting 44 83

#### **Troubleshooting**

| Problem                                                  | Solutions                                                                                                    |
|----------------------------------------------------------|----------------------------------------------------------------------------------------------------|
| The sensor on the oil tank does not respond.             | ■ Enter [Operator Settings] > [Hardware Test] > [I/O Test] to run the testing.                                                                                                    |
|                                                          | <ul> <li>If no testing results pop out, follow the instruction of &lt;5.3.13</li> <li>Replacing the circuit board of the motion sensor on the oil tank</li> <li>to disassemble the cap and check if plugs are coming off.</li> </ul>                                      |
|                                                          | If this problem persists, contact your local distributor to replace<br>the circuit board of the sensor.                                                                                                    |
| The screen appears blank after power is being turned on. | <ul> <li>Check if the plugs between the cabinet and screen are well connected, and whether DVI connectors on both</li> <li>Check if the cabinet is plugged into the port of the video card.</li> <li>If this problem persists, contact your local distributor.</li> </ul> |
| The speakers do not produce sound.                       | Open the maintenance door of the cash box, and check if the<br>maximum volume is adjusted to its minimum value.                                                                                                    |
|                                                          | Open the maintenance door of the cabinet, and check if the<br>volume of the power amplifier is adjusted to its minimum value.                                                                                                    |
|                                                          | ■ Check if the power of power amplifier is turned on.                                                                                                    |
|                                                          | Check if the audio cable connected the power amplifier and<br>cabinet is coming off.                                                                                                    |
|                                                          | ■ If this problem persists, contact your local distributor.                                                                                                    |

□ If any of the above mentioned problems is unsolvable, contact your local distributor.

#### Distributor

#### BAOHUI ELECTRONIC SCIENCE & TECHNOLOGY CO., LTD.

Add: Room#C1/C3/C5,Star Carton City,No.143 East Yingxing Rd, Donghuan Street,Panyu District,Guangzhou China

Tel: +86-20-23885180 23885868

Fax: +86-20-23885190 Http://www.baohuigame.net Email: baohui789@126.com

## Appendix 1: warning labels of the cabinet

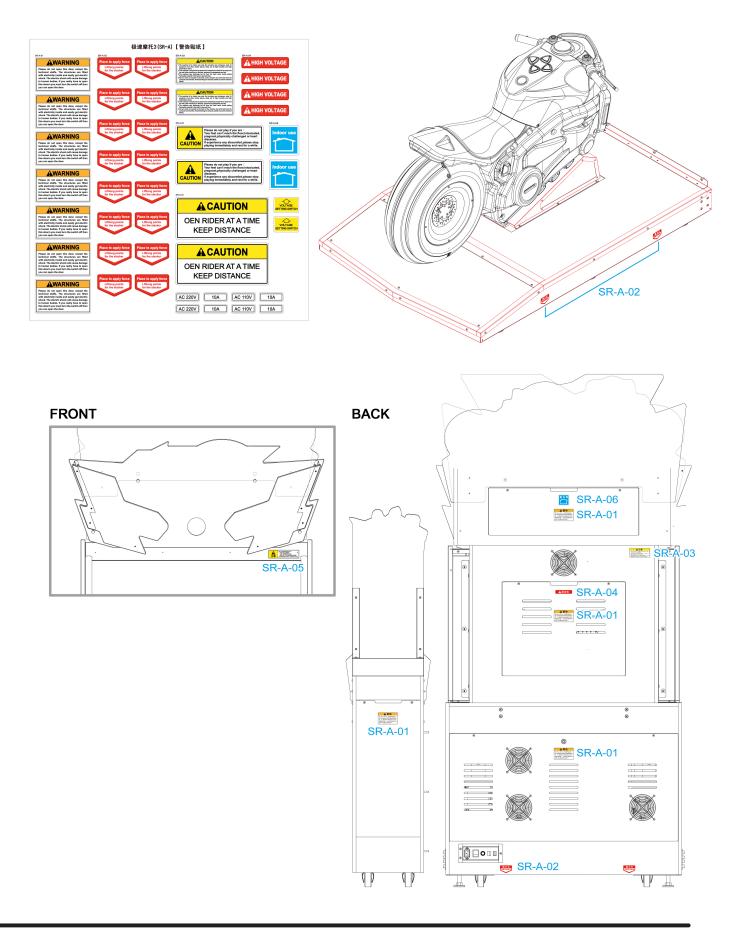

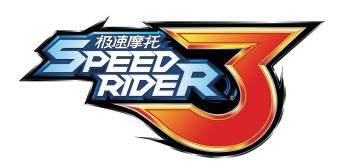

© 2020 Copyright All Rights Reserved, International Games System Co., Ltd.

Software Developers
INTERNATIONAL GAMES SYSTEM CO., LTD.
http://www.igs.com.tw

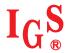

#### **Distributor**

#### **BAOHUI ELECTRONIC SCIENCE & TECHNOLOGY CO., LTD.**

Add: Room#C1/C3/C5,Star Carton City,No.143 East Yingxing Rd,

Donghuan Street, Panyu District, Guangzhou China

Tel: +86-20-23885180 23885868

Fax: +86-20-23885190 Http://www.baohuigame.net Email: baohui789@126.com

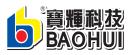